使用手冊

# **FORIS FX2431** 彩色液晶顯示器

## 重要

請仔細閱讀使用手冊,掌握安全及正確 的使用方法。

最新的使用手冊可從我們的網站下載 http://www.eizo.com.tw

## 安全性須知

關於顯示器的注意事項

## 目錄

## 第 1 章 特色和介紹

- 1-1 特色
- 1-2 控制和功能
- 1-3 功能和基本操作

## 第 2 章 操作方式

- 2-1 輸入訊號選擇
- 2-2 音量調整
- 2-3 遊戲影像顯示
- 2-4 外接設備控制 **(**HDMI CEC 功能 **)**
- 2-5 PinP (Picture in Picture) 顯示
- 2-6 改變螢幕尺寸

## 第 3 章 設定和調整

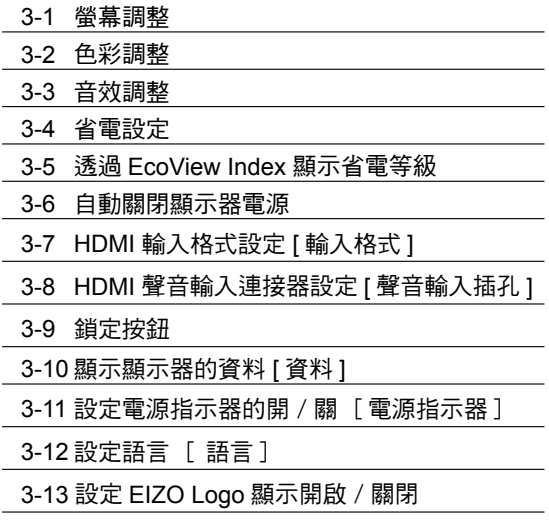

3-14 將顯示選單的設定復原為預設值 [ 恢複 ]

## 第 4 章 故障排除

訊息列表

## 第 5 章 參考

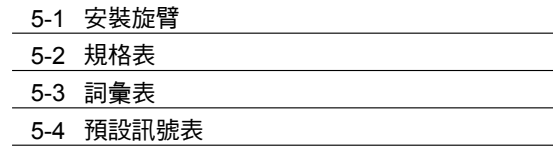

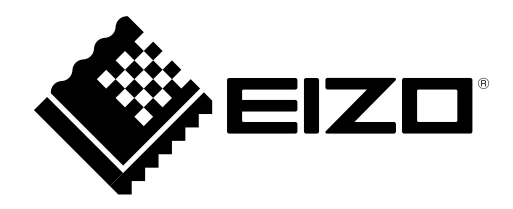

為了商業目的或公開展示而使用特別的功能,例如螢幕尺寸的改變(例:改變影像的水平和垂直比率)有可能 為違反著作權法。

根據銷售地區不同,產品規格可能也會變化。 請在使用販售當地地區語言編寫的手冊中確認規格。

## 安全符號

本手冊使用的安全符號如下。它們表示重要訊息,請仔細閱讀。

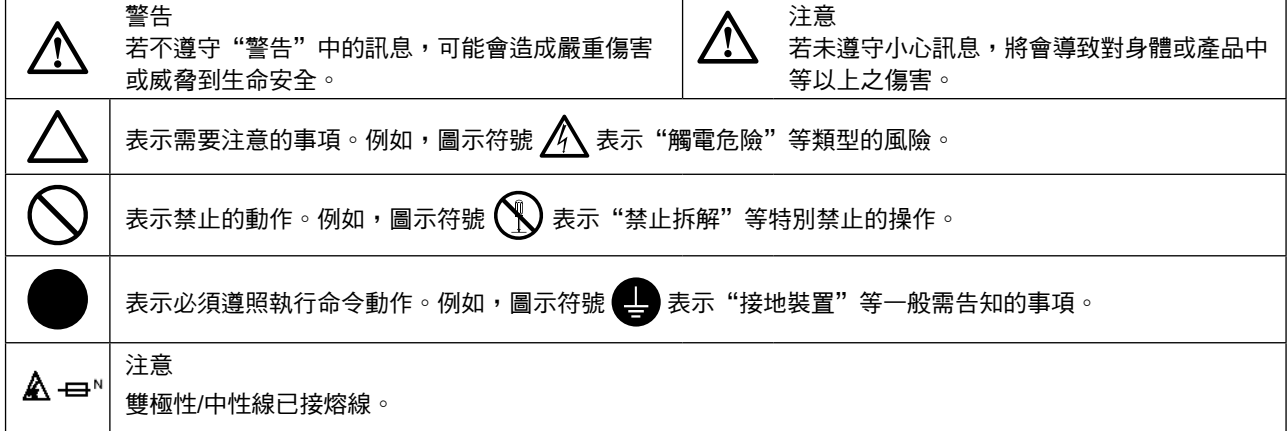

顯示器所攜帶的用戶手冊為英文版因此仍有誤解請遵照英文版的說明

1. 禁止拷貝本手冊

2. 本手冊內容的改變無須任何通知

3. 如仍有錯誤或不足請與我們聯繫

中文翻譯 Translation Copyright(c) 雄浪國際股份有限公司

著作權© 2009由EIZO NANAO CORPORATION 版權擁有。

未經EIZO NANAO CORPORATION書面允許不得複製,保存於可恢復系統或通過電子機械或其它任何手段 進行傳輸,除根據事先達成的協議,對於已提交的資料和訊息,EIZO NANAO CORPORATION 不負責保密 責任,本公司將盡力提供全新訊息,但請注意本手冊如有變化,恕不另行通知。

Apple和Macintosh是Apple Inc的註冊商標

HDMI, HDMI 標誌 和 High-Definition Multimedia Interface 是 HDMI Licensing LLC. 的註冊商標

VGA是International Business Machines Corporation 的註冊商標

Windows、Windows Vista 和Xbox 360 是微軟公司在美國和其他國家的註冊商標

本產品所用的 gothic bold bit map 字體由 Ricoh 設計

PlayStation Portable 是 Sony Computer Entertainment Inc. 的產品。PlayStation 是 Sony Computer Entertainment Inc. 的註冊商標 VESA是Video Electronics Standards Association 的註冊商標

ScreenManager 和 EIZO 是 EIZO NANAO CORPORATION 在日本和其他國家的註冊商標

FORIS 與 PowerManager 是 EIZO NANAO CORPORATION 的商標

## 重要

- 本產品只限於台灣地區內使用,若在指定地區外使用 不保證其產品功能完整性。
- 使用前,請閱讀本手冊並且注意警告說明,以保證產 品壽命和使用者安全 。

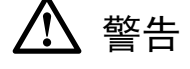

## 如果產品出現冒煙、有燃燒的焦味或發出奇怪的聲 音,請立即關閉電源並與供應商連絡。

使用品質不良的產品可能會導致危險。

## 不能任意拆卸產品或改裝設備。

拆卸或改裝可能會導致電擊或產品燒毀。

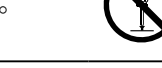

## 所有產品服務必須由合格的工作人員執行。

請不要嘗試自行拆解、維修產品,容易造成電擊或其 它的危險。

## 小型物品與各式液體請不要放置於產品附近。

小型物品可能會意外的經由通風口掉進產品內部,容 易造成火災,電擊或產品其它的損壞,如果物品或液 體掉入/溢出進入產入內部,請直接拔除電源線,並且 請合格的服務工程師檢查產品。

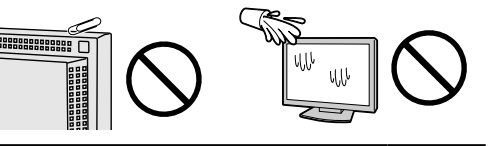

## 請將產品置於堅固平穩的表面上。

將設備放置於不平穩的表面上,可能會掉落導致物品 的損害。

當產品已經掉落,請通知經銷商,不要繼續使用損壞 的產品,使用損壞的產品容易導致電擊或火災。

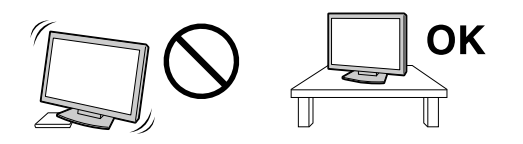

## 請將產品安裝於適當的位置

否則可能會導致電擊或火災。

- •請勿放置於室外。
- •請勿放置於運輸系統中(船、飛機、火車、汽車 等)。
- •請勿放置於充滿灰塵或潮濕的環境。
- •請勿放置於蒸氣出口處。
- •請勿放置於會發熱的設備附近。
- •請勿放置在易燃的氣體環境中。

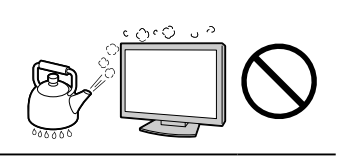

## 為防止窒息的危險,請將塑膠袋放置於孩童無法取得 的地方。

請使用包裝內的電源線,並且確實的連接到插頭上。 否則容易發生火災或電擊。

電源:100-120/200-240 V AC 50/60Hz

#### 當需拔掉電源線時,請握緊插頭並拔出。

請勿猛拉電源線,可能會導致著火或電擊。

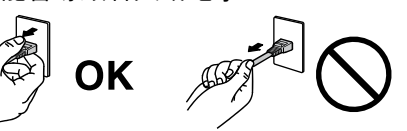

#### 此設備電源必須連接到地線。

否則容易發生火災或電擊。

#### 使用正確的電壓。

- •此設備只能使用指定電壓,連接到不同於說明書的 電壓可能會導致火災、電擊或其他損害。
- 請勿使線路超過負荷,這可能會導致著火或電擊。

## 小心使用電線。

- 請勿將電線放在產品下或其他重物下。
- 請勿拉或纏繞電線。

如果電線受到損害,請馬上停止使用,受損的 電線可能會導致著火或電擊。

請勿在打雷時接觸插頭和電源線。

接觸插頭可能會導致電擊。

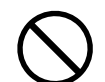

## 安裝附加支架時,請參考使用手冊並使用包裝內部的 螺絲來進行安裝。

否則會導致安裝失敗,可能會帶來傷害或產品損害, 如果零件掉落,請詢問你的經銷商,請勿繼續使用損 害的產品,使用受損的產品會導致火災或電擊。

#### 請注意遙控器的電池使用 (只限有遙控器的顯示器)

若沒有按照此方法可能導致電池爆炸或液體流出。

- 不要將電池拆解,加熱,或丟棄在水中。
- 請以正確的方向安裝或更換電池。
- 當更換電池時請使用相同的電池。
- 用正(+)和負號(-)的正確的方向安裝電池。
- 請勿使用外層損壞的電池。
- 請在指定的處置區處理您的電池。

### 請勿用手直接接觸受損的LCD面板。

如果從面板滲漏的液體進入眼睛或嘴巴將會中 毒,如果皮膚或身體直接接觸液體,請徹底清 洗如果有任何病徵請洽詢你的醫師。

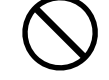

廢棄LCD面板的背後照明裝置中含有水銀,請依當地 法規處理。

注意

#### 搬運設備時請小心輕放。

搬運時請拔掉插頭和電線,搬運時連接插頭時會產生 危險,這可能會導致傷害或機器損害。

#### 請按照規定的正確方法搬運或放置本裝置。

- 搬運本裝置時,請依下列圖示來安裝搬。
- 由於本裝置體積、重量較大,因此請勿單人打開包 裝或搬運。

設備跌落可能會造成人體傷害或設備損壞。

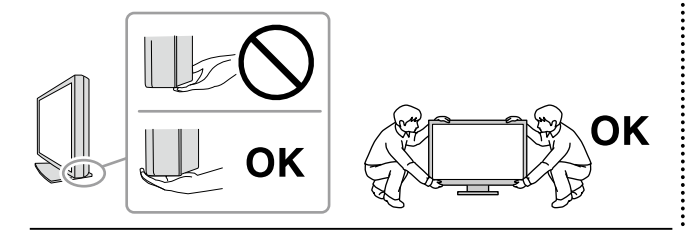

### 請勿堵塞通風口。

- 請勿將書本或其他紙張放在通風口。
- 請勿將產品安裝在密封的空間。
- 請勿將產品倒放或躺放。

使用以上方法堵住通風口,將會導致火災或其它傷 害。

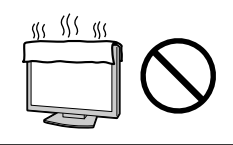

#### 請勿用潮濕的手接觸插頭。

用潮濕的手接觸插頭會導致電擊。

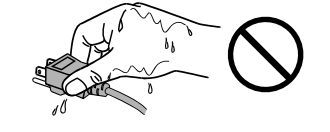

#### 使用於容易連接的電源插座。

以保證在出問題時可迅速拔掉插頭。

#### 定期性的清潔插頭周圍區域。

灰塵,水或油在插頭上的堆積可能會導致火災。

#### 清潔產品之前切斷電源。

清潔產品如插著電源可能會導致電擊。

如果你計畫長期不使用產品,請關掉電源開關然後從 牆上的電源插座上拔掉電源線已節約能源。

# 關於顯示器的注意事項

本產品用來建立檔案,觀賞多媒體內容以及其他一般性用途。

本產品只限於台灣地區內使用,若在指定地區外使用不保證其產品功能完整性。

本產品保證在使用手冊內的用途範圍之內有效。

本使用手冊所提到的規格適用於我們指定的電源線和訊號線。

本產品可與我們製造或指定的選購品配合使用。

由於顯示器的電子零件的性能需要 30 分鐘才能穩定,因此在電源開啟之後,請在 30 分鐘後才開始調整顯示器。

為了降低長期使用而出現亮度變化以及保持穩定亮度,建議您降低螢幕的亮度。

當顯示器長時間顯示同一個影像的情況下再次改變畫面時會出現殘影。請使用螢幕保護程式或定時器,避免長 時間顯示同一個影像。

建議定期清潔,以保持顯示器外觀清潔和延長壽命 (請參考下頁"清潔")。

畫面可能有出現有瑕疵的像素 這些像素看起來是畫面上略黑或略亮的區域。這是由於面板的特性而不是產品問 題。有效畫素百分比:99.9994% 或更高。

LCD 面板燈管有固定的壽命,當畫面變暗或開始閃爍,請通知你的經銷商。

勿用力擠壓面板或邊框,由於這會導致畫面受損,如果被壓的面板會出現黑色或白色,如果多次按壓面板會導 致面板損壞或質量下降。

請勿用鋒利的物品例如鉛筆或鋼筆壓面板,這會導致面板損壞,請勿用紙擦拭以免刮傷面板。

當監視器原本在溫度較冷的環境,移動到另一個溫度較高的環境或者室溫迅速上升時,可能有露水凝結在監視 器內部和外部。發生上述情形,請不要打開監視器並且等待凝結的露水消失,否則露水可能引起一些對監視器 的損害。

## 清潔

## 注意

· 請勿使用稀釋劑 / 苯 / 酒精 / 乙醇 / 甲醇等粗糙清潔器或其他強烈溶液,這些物品會傷害到 LCD 面板跟外殼。

## 參考

• 建議使用選購的 ScreenCleaner 來清潔 LCD 面板。

## **[ LCD** 面板 **]**

- 用軟布 ( 如棉布或鏡面頭紙 ) 清潔液晶面板。
- 可用加少量的水的布以清潔污垢,然後再用布清潔液晶面板以確保表面乾燥。

## **[** 外殼 **]**

如需去除汙垢,請使用柔軟微濕的布或溫和的清潔劑加以清潔。

## 舒適地使用顯示器

• 螢幕過暗或過亮可能會影響您的視力。請根據環境調整顯示器的亮度。

• 長時間盯著顯示器會使眼睛疲勞。每隔一小時讓眼睛休息十分鐘。

# 目錄

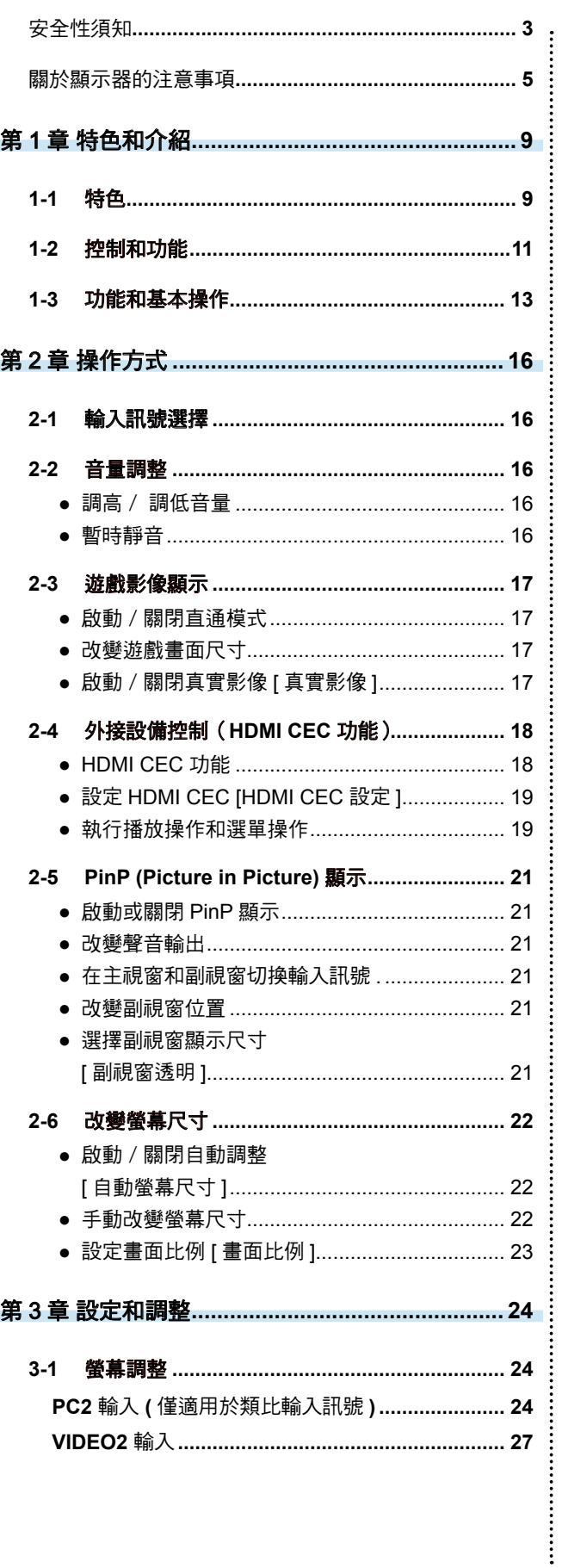

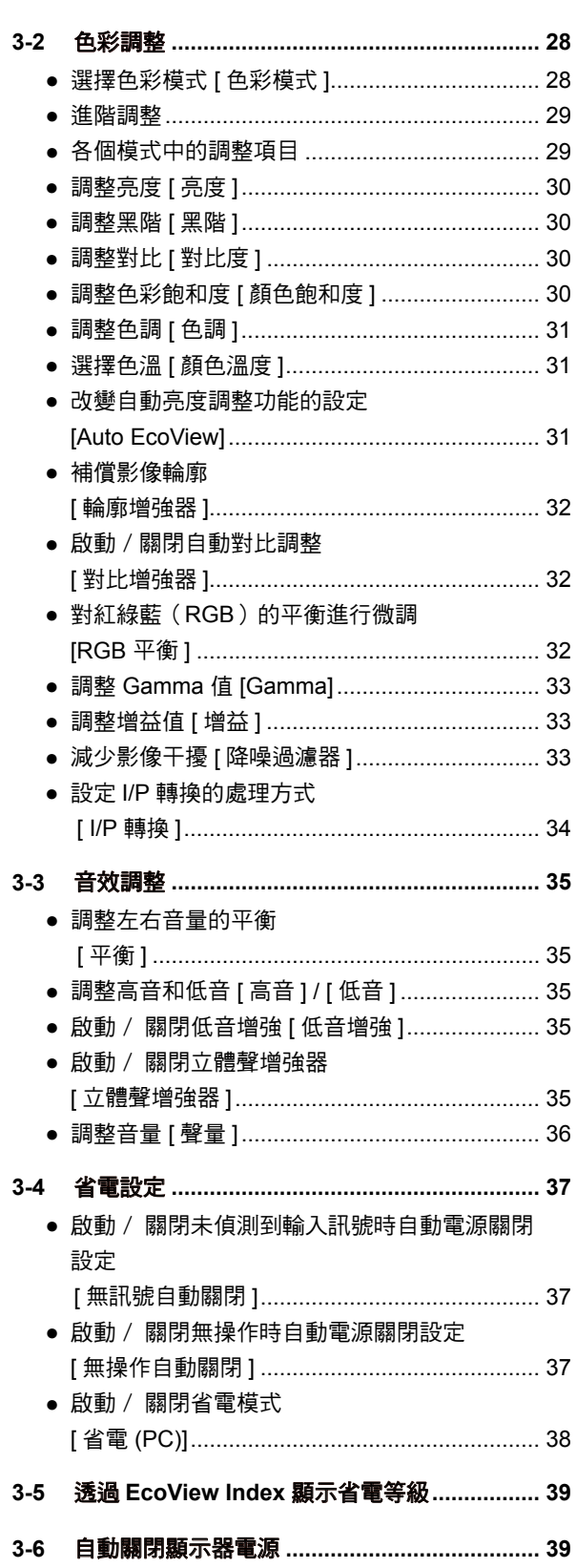

**.........................** 

 $\bullet$ 

ò

ò

# 目錄

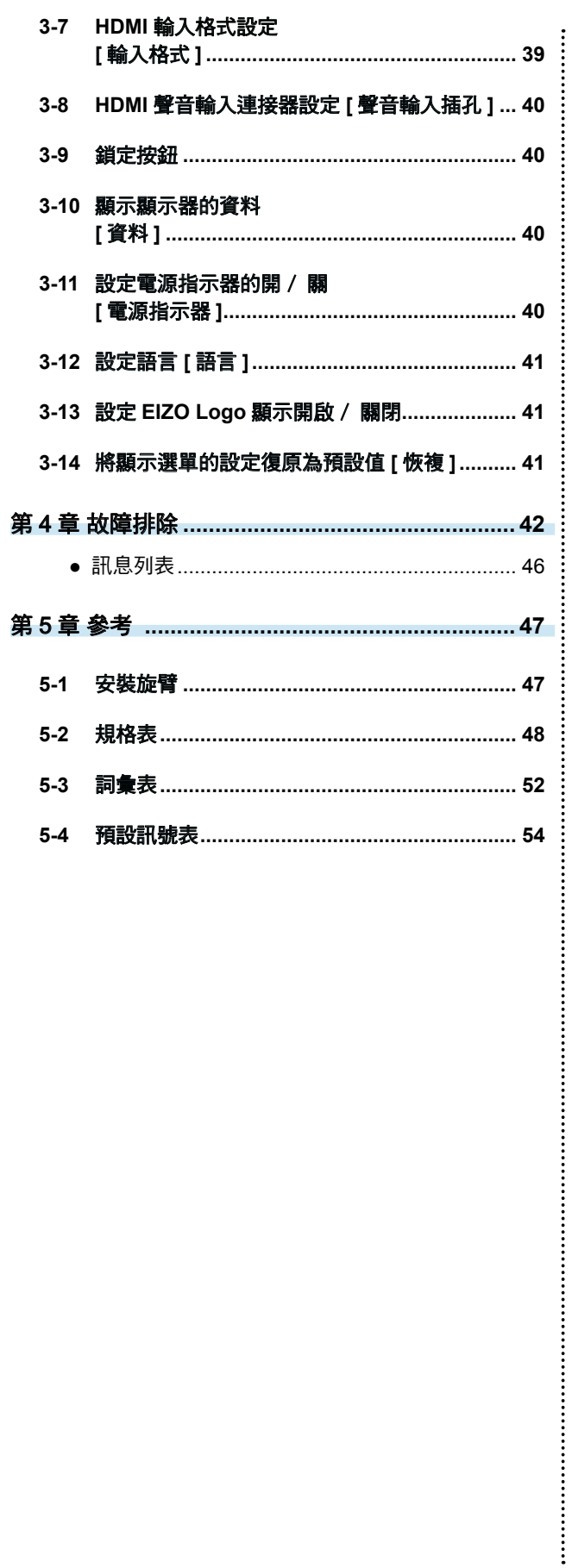

 $\overline{a}$  $\alpha$ 

 $\alpha$  $\alpha$  $\triangleq$  $\triangle$  $\alpha$ 

ò  $\blacksquare$   $\triangle$ 

 $\alpha$  $\sim$   $\sim$  $\mathbf{a}$  and  $\mathbf{a}$ 

 $-0.00$ 

 $\sim$   $\sim$ 

# 第 1 章 特色和介紹

感謝您選擇 EIZO 彩色液晶顯示器。

## **1-1** 特色

• 適用於 WUXGA (1920×1200)的 24" 寬螢幕 LCD 顯示器 • 採用廣色域面板 實現 Adobe RGB 色彩空間 96%、NTSC 92% 的廣色域 \* 本顯示器不支持 sRGB 轉換。 • 內建立體聲喇叭 • 配備多種輸出和輸入連接器 DVI-D 介面 ×1, D-Sub mini 15 pin 介面 ×1, HDMI 介面 ×2, S-Video/video 輸入介面 ×1, component video 輸入介面 ×1 • 適合使用 HDMI 輸入的 PC 輸入訊號。提供包括 PC 輸入在內的 4 個輸入連接器 • 除了 NTSC 以外,還支援透過 S-Video/ Video 輸入的 PAL 輸入訊號 • 採用 HDMI 輸入和 component video 輸入時與 1080p @ 24 Hz(48 Hz)相容 • USB 自動選擇功能 操作 USB 設備會根據輸入訊號的來源而自動切換。 \* 此功能僅對與 PC 輸入的連接有效。 ■ USB 選擇設定 [USB 選擇 ] ( 請參考第 16 頁 ) • 配備有顯示遊戲影像的專用功能 – 直通模式 可以略過影像處理並將影像像顯示延遲降至最低 – 真實影像 可以在顯示遊戲圖像時消除點狀模糊 2-3 遊戲影像顯示 ( 請參考第 17 頁 ) • HDMI CEC (Consumer Electronics Control) 功能 本顯示器支援 HDMI CEC。當顯示器連接與 HDMI CEC 相容的外接設備時,可以進行交互控制並且可以用顯示器的 遙控器控制外接設備。 2-4 外接設備控制(HDMI CEC 功能) ( 請參考第 18 頁 ) • 省電功能 降低功耗可降低二氧化碳排放。 該產品配備各種省電功能。 – 主電源開關關閉時的功耗:0W 配備主電源開關。 顯示器不使用時,請關閉總電源開關完全切斷顯示器電源。 – Auto EcoView 功能 根據顯示器底部感應器偵測環境亮度和顯示影像的亮度,螢幕亮度會自動調節。過高的亮度可能會對自然環境以及 您的眼睛造成損傷。抑制過高的亮度可有助於降低功耗以及對您眼睛的損傷。 ● 改變自動亮度調節功能的設定 [Auto EcoView] ( 請參考第 31 頁 ) – EcoView Index 功能 綠色指示燈顯示對應顯示器亮度的功耗率。您可透過指示燈來考慮省電率實現功耗降低。 3-5 透過 EcoView Index 顯示省電等級 ( 請參考第 39 頁 ) • 透過遙控器可以實現輕鬆操作、設定和調節顯示器。 " 遙控器指南 "

............................

• HDCP (High-bandwidth Digital Content Interface)

## 連接其他設備

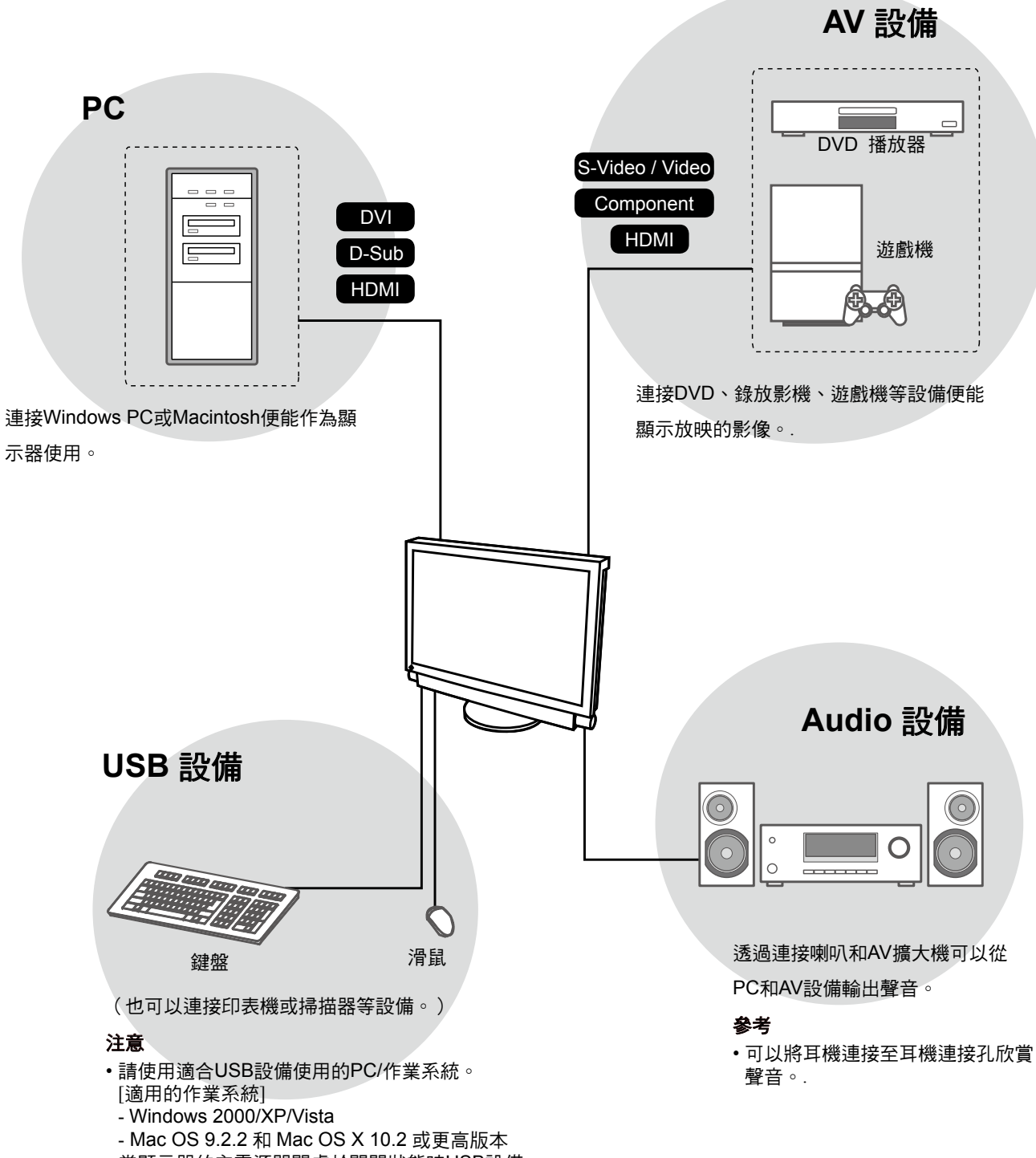

•當顯示器的主電源開關處於關閉狀態時USB設備 無法使用。

## **1-2** 控制和功能

## 按鈕

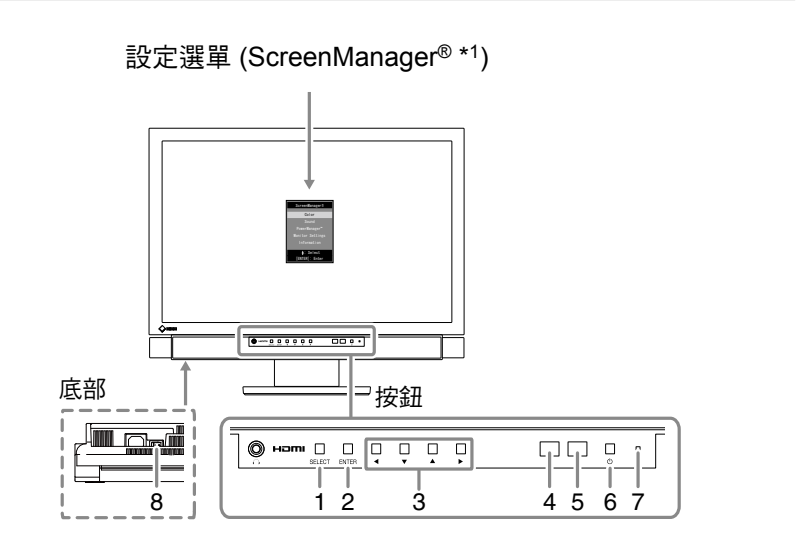

- 1. 選擇按鈕 (SELECT)
	- 顯示 "SELECT" 選單。
	- 每次按該按鈕,選單內容會改變。
- 2. 確認按鈕 (ENTER) 顯示設定選單,鎖定各選單上的設定或調整項目,以及保存設定或調整結果。
- 3. 控制按鈕 $(d / \nabla / \Delta / \blacktriangleright)$ 用來選擇設定或調整項目,或者用來提高或降低各選單上的調整值。
- 4. 感應器
- 偵測環境亮度。 5. 遙控感應窗
	- 接收遙控器的訊號。
- $6.$  電源按鈕 $(O)$ 打開或關閉電源。
- 7. 電源指示器 指示顯示器的運行狀態。

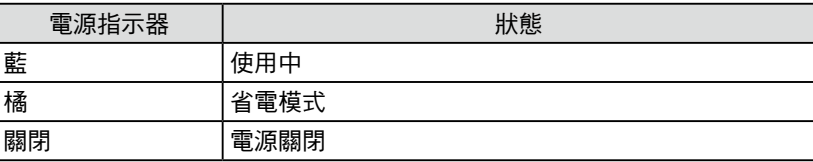

- 8. 主電源開關
	- 打開或關閉主電源。
- \*1 ScreenManager ® 是 EIZO 調整選單的另一個名稱。

參考

• 您可以調節音量和改變 "SELECT" 選單中的輸入訊號。

參考

• 畫面顯示時,可以關閉亮藍色的電 源指示器(請參考第 40 頁的 "3-11 設定電源指示器的開 / 關 [ 電源指 示器 ]")。

## 遙控器按鈕的功能

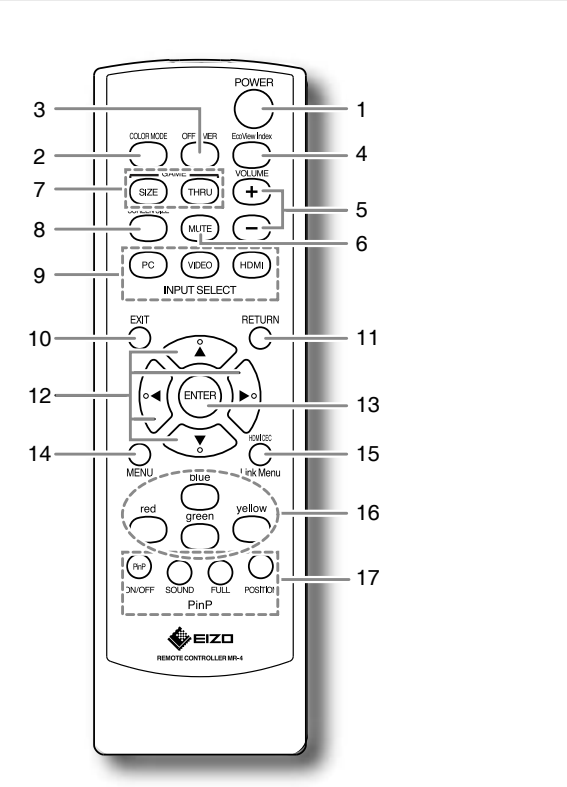

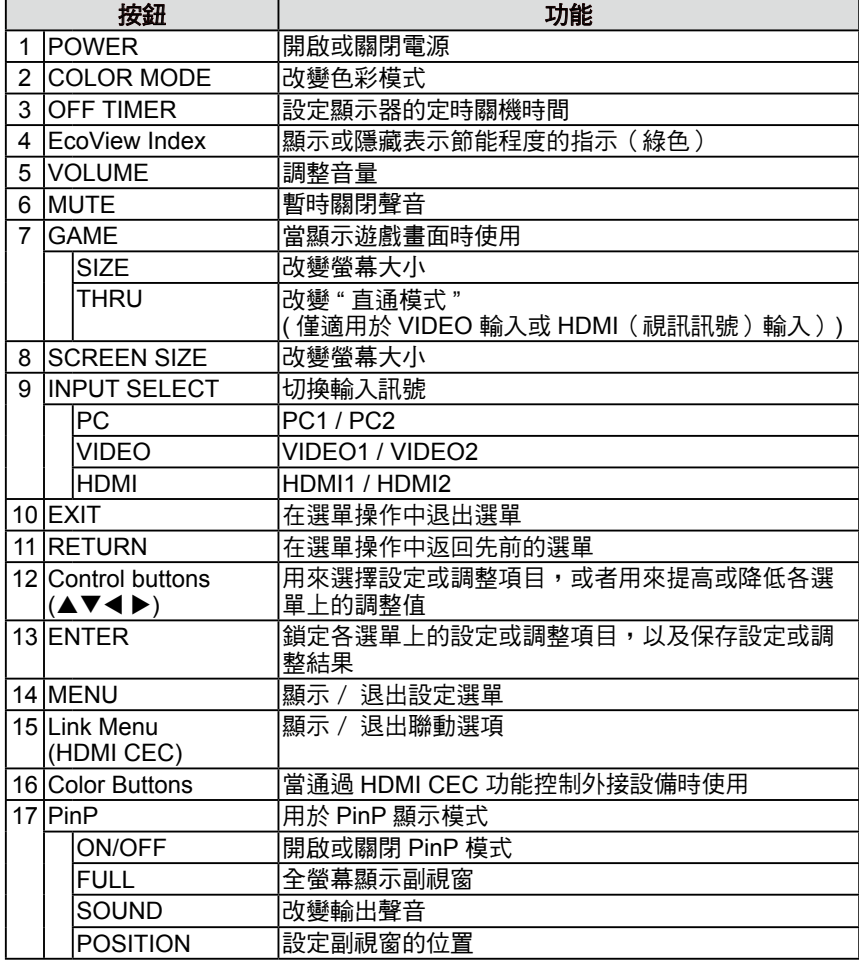

參考

•直通模式可以將圖像顯示延遲降至 最低限度。

## **1-3** 功能和基本操作

## 功能

## 注意

• 可以設定的功能視輸入訊號而異。(請參考第50頁"設定選單列表")

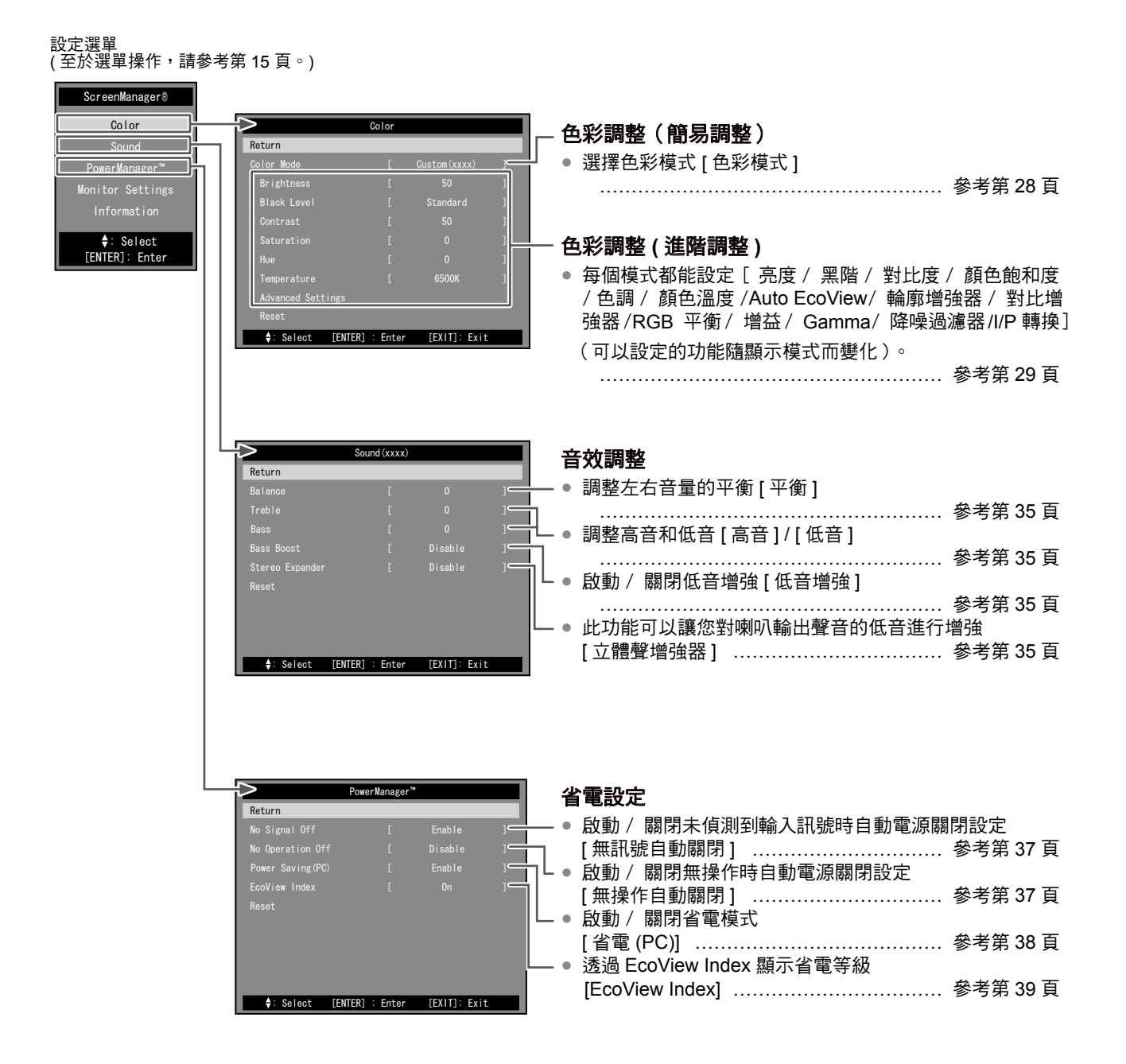

## 注意

• 可以設定的功能視輸入訊號而異。(請參考第 50 頁 " 設定選單列表 ")

## 設定選單

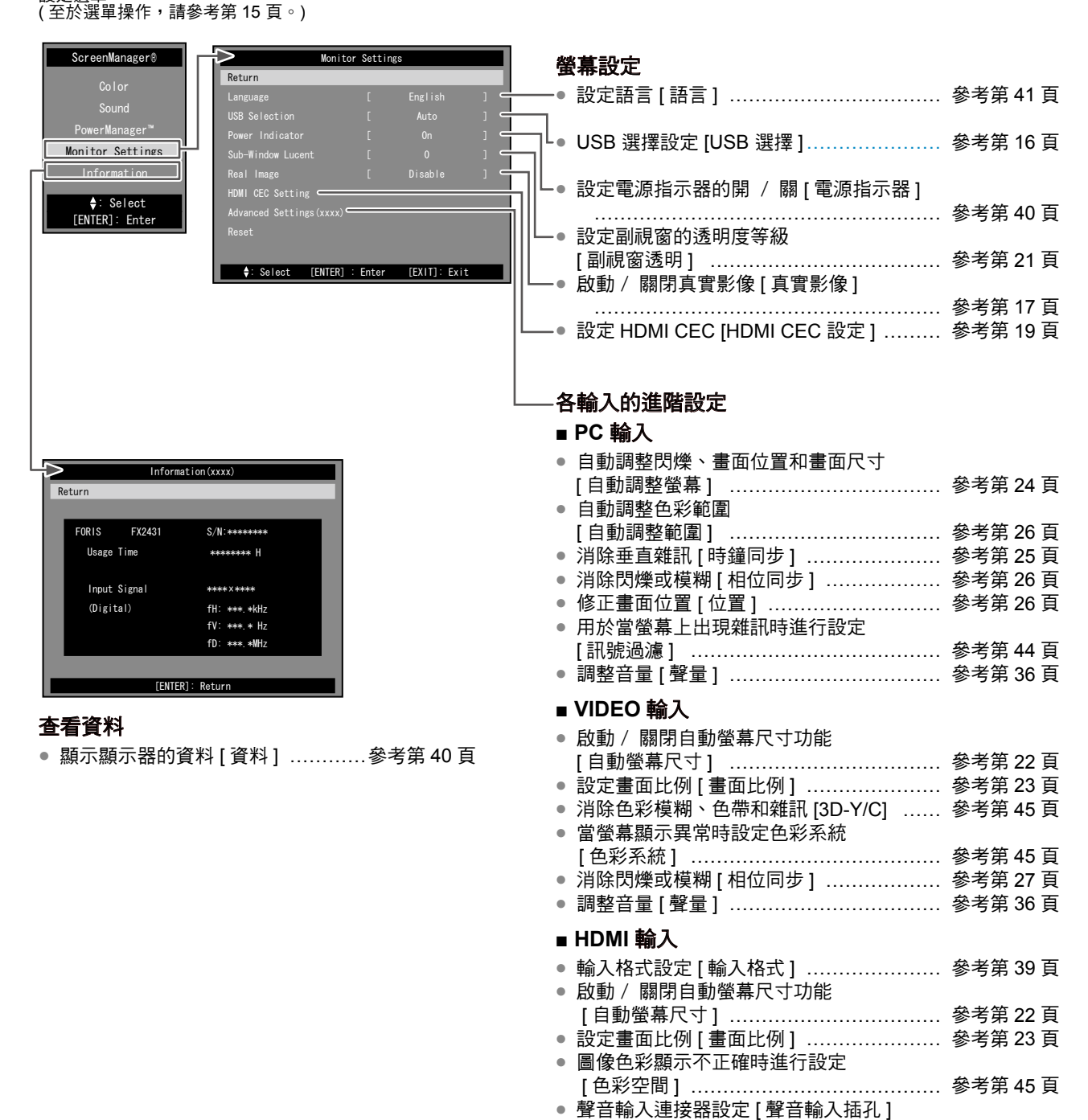

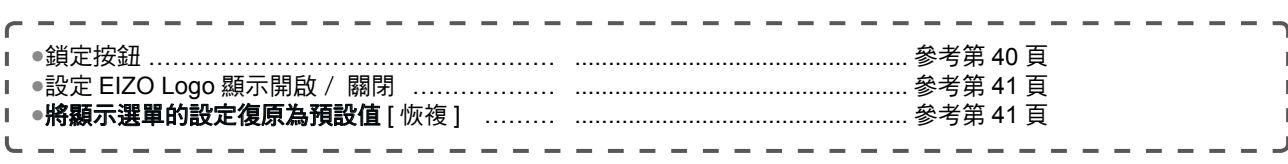

……………………………………………… 參考第 40 頁 ● 調整音量 [ 聲量 ] ……………………………… 參考第 36 頁

## 功能 **(** 續 **)**

使用遙控器可以控制以下的設定和調整。

## 輸入訊號切換

● 根據您想要的顯示設備設定輸入訊號 <PC / VIDEO /HDMI> ………………參考第 16 頁

#### 音量調整

● 調高 / 調低音量 <VOLUME (+ / -)> ………………………………………參考第 16 頁 ● 暫時關閉聲音 <MUTE> ………………………………………參考第 16 頁

### 遊戲影像顯示設定

- 啟動 / 關閉直通模式 ( 將圖像顯示延遲降至最低 ) <Thru> ………………………………參考第 17 頁
- 改變螢幕上顯示的影像尺寸 <SIZE> ………………………………………參考第 17 頁

### 外接設備控制

### **(HDMI CEC** 功能 **)**

● 用顯示器的遙控器控制外接設備 <Link Menu> ………………………………………參考第 18 頁

## 畫中畫 **(Picture in Picture)** 顯示

- 啟動或關閉 PinP 顯示 <ON/OFF> ………………………………………參考第 21 頁 ● 選擇聲音輸出 <SOUND> ……………………………………参考第 21 頁 ● 在全螢幕下顯示副視窗 <FULL> ………………………………………參考第 21 頁
- 選擇副視窗位置 <POSITION> ………………………參考第 21 頁

### 改變螢幕大小

● 改變螢幕上出現的影像 / 影像尺寸 <SIZE> ………………………………………參考第 22 頁

## 改變色彩模式

● 根據顯示器用途改變顯示模式 <COLOR MODE> ………………………………………參考第 28 頁

#### **EcoView Index** 顯示

● 顯示或關閉顯示節能程度的指示(綠色) <EcoView Index> ………………………………………參考第 39 頁

### 關閉定時器設定

● 設定顯示器的定時關機時間 <OFF TIMER> ………………………………………參考第 39 頁

## 設定選單的基本操作

#### **[** 顯示設定選單和選擇功能 **]**

- 顯示設定選單
- 遙控器: 按下  $\mathop{\bigcup}\limits_{\scriptscriptstyle \sf M\in\mathcal{M}}\,\circ$
- • 顯示器上的按鈕 : 按下 。
- 顯示項目選擇選單、設定 / 調整選單 • 遙控器 : 一一冊<br>用控制按鈕 (▲ / ▼ / ◀ / ▶) 選擇功能,然後按下 〔EvīER〕。
- 顯示器上的按鈕 :
- 用控制按鈕 (p / q / t / u) 選擇功能,然後按下 。

## ■ 選擇 / 調整選單項目

用控制按鈕 (▲ / ▼ / ◀ / ▶) 選擇或調整項目。

## ■ 確認項目

- 遙控器 : 按下 $\stackrel{\text{\tiny{(NTE)}}}{=}$  。
- • 顯示器上的按鈕 : 按下 。

#### **[** 退出選單 **]**

- 遙控器 : 按下 。 - <br>• 顯示器上的按鈕 : 連續按兩次 ◎
- 參考
- • 若要返回先前的選單,請按下 。

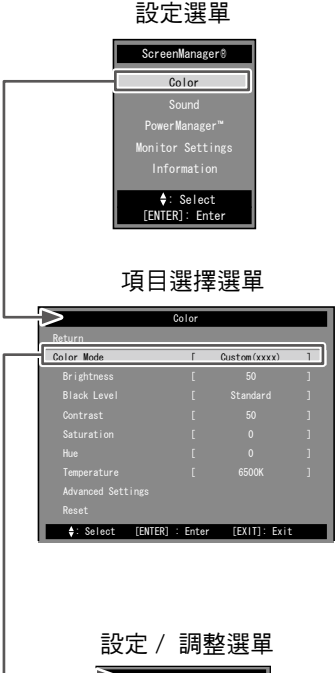

Color Mod Custom(xxxx)

# 第 2 章 操作方式

## **2-1** 輸入訊號選擇

此功能可讓您根據要顯示的設備切換輸入訊號。 (1) 按下遙控器上的 , 或 。

- 每按一次按鈕訊號就會如下切換。
- $(Fc)$ : PC1  $\rightarrow$  PC2
- $-$  ( $\sqrt{10EQ}$ ): VIDEO1  $\rightarrow$  VIDEO2
- $(m)$ : HDMI1  $\rightarrow$  HDMI2

## ■ USB 選擇設定 [ USB 選擇 ]

將 USB 設備連接到顯示器的 USB 下行埠時,您可以指定 USB 設備與 PC 的對應。

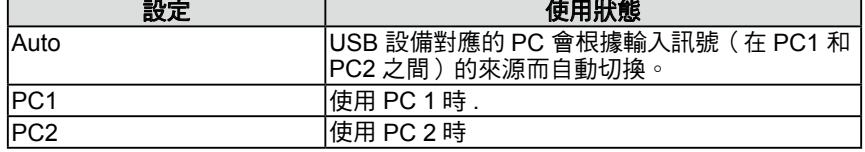

- (1) 在設定選單中選擇 [ 螢幕設定 ] ,然後按 <sup>(evrer</sup>) 。
- (2) 在 [ 螢幕設定 ] 選單中選擇 [ USB 選擇 ] , 然後按 (EMTER) 。 出現 [ USB 選擇 ] 設定選單。
- (3) 用 ◀ 或 ▶ 選擇 "Auto", "PC1" or "PC2" , 然後按 <sup>(smar</sup>) 。 設定完成。

## **2-2** 音量調整

## **●** 調整音量大小

- 此功能可以讓您調高或調低喇叭和耳機的音量。 調整範圍 : 0 到 50
- $(1)$  在遙控器上按  $\overline{(+)}$  或  $\overline{(-)}$ 。

## **●** 暫時靜音

(1) 按下遙控器上的 ( wiE) 。 暫時靜音。 再按一次該按鈕或是按 $\widehat{(+)}$ ,聲音將立即恢復。 參考

 $0.0000$ 

• 使用顯示器上的按鈕操作 - 按下 囗 出現輸入選擇選單,<br>sELECT

然後用 ◀ 或 ▶ 切换輸入訊號。

## 注意

- • "Auto" 功能僅對與 PC 輸入相連 的訊號有效。
- • 若要在與 HDMI 輸入相連的情況 下使用 USB 設備,請用 USB 線 將 PC 連接到顯示器的上行埠端口 ("PC1"或"PC2"),然後在 [USB 選擇 ] 中選擇 USB 線連接的端子。
- 改變設定時請注意以下事項。 - 將 USB 硬碟等存儲設備連接至 顯示器時,可能會遺失或損壞數 據。必須移除儲存設備後再更改

參考 • 使用顯示器上的按鈕操作

USB 設定。

- 按下 ,直到出現音量選單, 然後用 ◀ 或 ▶ 調整音量。

參考

• 靜音設定也可以透過按顯示器上的 ▶ 按鈕進行解除。

# **2-3** 遊戲影像顯示

## **●** 啟動 / 關閉直通模式

此功能可以讓您設定直通模式(將圖像顯示延遲降至最低限度)以顯示 游戲影像。

(1) 按下遙控器上的 ( THRU ) 。 每按一次 【™™〕直通模式會隨之打開或關閉。

## **●** 改變遊戲螢幕尺寸

此功能可以讓您改變為適合遊戲的螢幕尺寸。

## ■ PC 輸入 /HDMI (PC 訊號)輸入

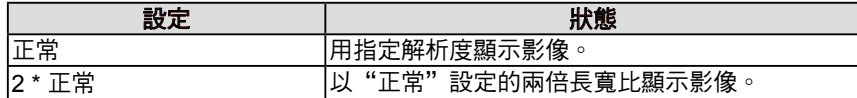

## ■ VIDEO 輸入 /HDMI (視訊訊號)輸入

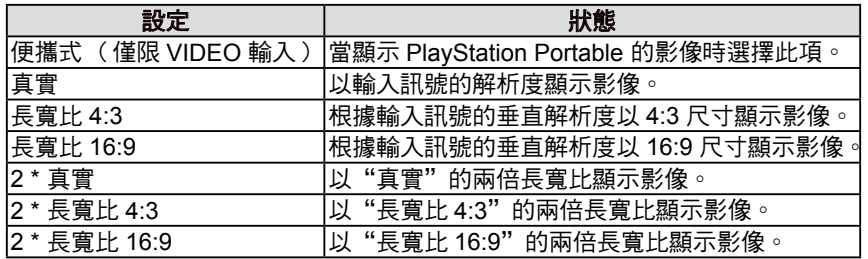

(1) 按下遙控器上的 。

每按一次 (326),尺寸就會改變。

## **●** 啟動 / 關閉真實影像 **[** 真實影像 **]**

此功能可以讓您選擇在顯示遊戲影像時是否消除馬賽克。

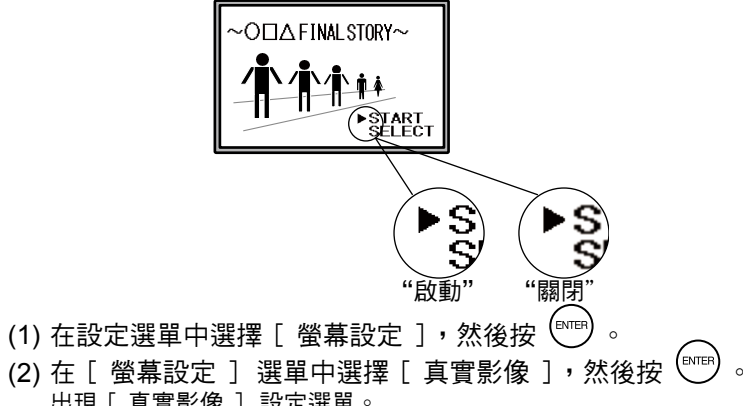

- 出現 [ 真實影像 ] 設定選單。
- (3) 使用 ◀ 或 ▶ 選擇"啟動"或"關閉", 然後按  $\overline{\phantom{a}}^{\rm (MTE)}$ 。 設定完成。

## 注意

- • 直通模式僅對 VIDEO 輸入或 HDMI(視訊訊號)輸入有效。
- 當與 HDMI 輸入訊號相連的遊戲 設備輸入 1080p @ 24 Hz/25 Hz/ 30 Hz 的訊號時,無法使用"直通 模式 "。在 " 直通模式 " 中,如果 輸入 1080p @ 24 Hz/25 Hz/30 Hz 的訊號,則在訊號輸入過程中設定 會自動返回到之前的設定。

## 注意

• 當選擇 "2\* 正常 " 並且輸入訊號的 解析度超過 960 x 600 時, 螢幕以 " 正常 " 顯示。

## 注意

- • 當輸入訊號為 1080i、720p 或 1080p 時,螢幕尺寸將固定為 " 真 實 ",從而無法改變設定。
- • 當選擇 "2\* 長寬比 16:9" 時如果 水平解析度超過 1920,圖像的左 右部分會稍微切除。

## 注意

• [ 真實影像 ] 僅在設定為適合遊戲 的螢幕尺寸時才有效。

## **2-4** 外接設備控制(**HDMI CEC** 功能) **● HDMI CEC** 功能

本顯示器支援 HDMI CEC (Consumer Electronics Control)。 透過 HDMI 連接線將與 HDMI CEC 相容的外接設備連接到顯示器,可以 進行交互控制。

當使用 HDMI CEC 功能時,需要進行 HDMI CEC 設定(參考第 19 頁)。

## **■** 電源開啟聯動

當打開或播放外接設備時,顯示器將自動打開並輸入外接設備的訊號。

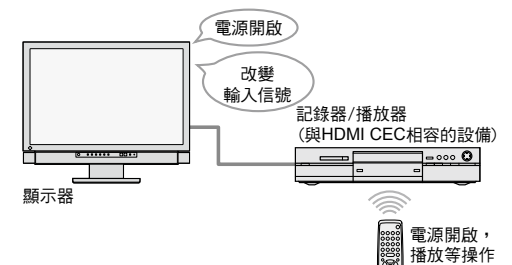

## **■** 電源關閉聯動

當關閉顯示器時,外接設備也會關閉。

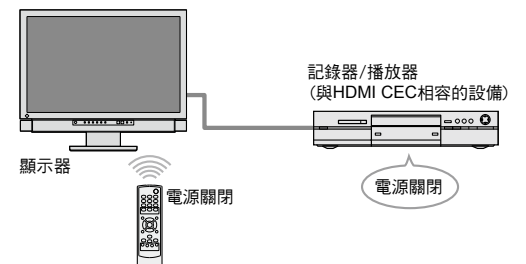

## ■ 外接設備的播放操作

外接設備可以用顯示器的遙控器進行操控(播放和停止、前進和後退)。

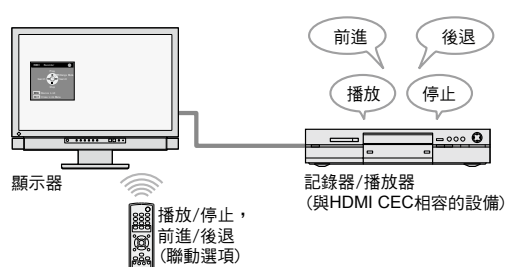

## ■ 外接設備的選單操作

外接設備的選單可以用顯示器的遙控器進行操作。

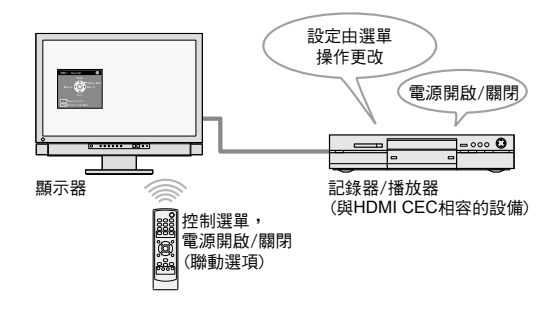

## 注意

- 透過 HDMI CEC 功能,本顯示器 只能控制與 HDMI CEC 相容的紀 錄器和播放器等外接設備。 不過此功能對於某些設備無效。 當透過 AV 播放或 HDMI 分接器連 接設備時,HDMI CEC 功能不起作 用。
- • 當加入要連接的設備或者改變連接 的輸入訊號時,需要改變所連設備 的設定。在所連設備開啟狀態下顯 示聯動選項並選擇 [ 設備清單 ] 中 的 [ 搜尋設備 ]。(參考第 19 頁) (當顯示訊息"請稍候幾分鐘。"時 請勿關閉顯示器和連接的設備。)

參考

- • 電源開啟聯動可以透過從顯示器連 接的所有外接設備進行控制來操 作。
- 電源關閉聯動可以作用於顯示器連 接的所有外接設備。

參考

- • 播放操作和選單操作只能作用於指 定外接設備。
- 不過此功能對於某些設備無效。
- 有關播放操作和選單操作的步驟, 請參考第 19 頁。

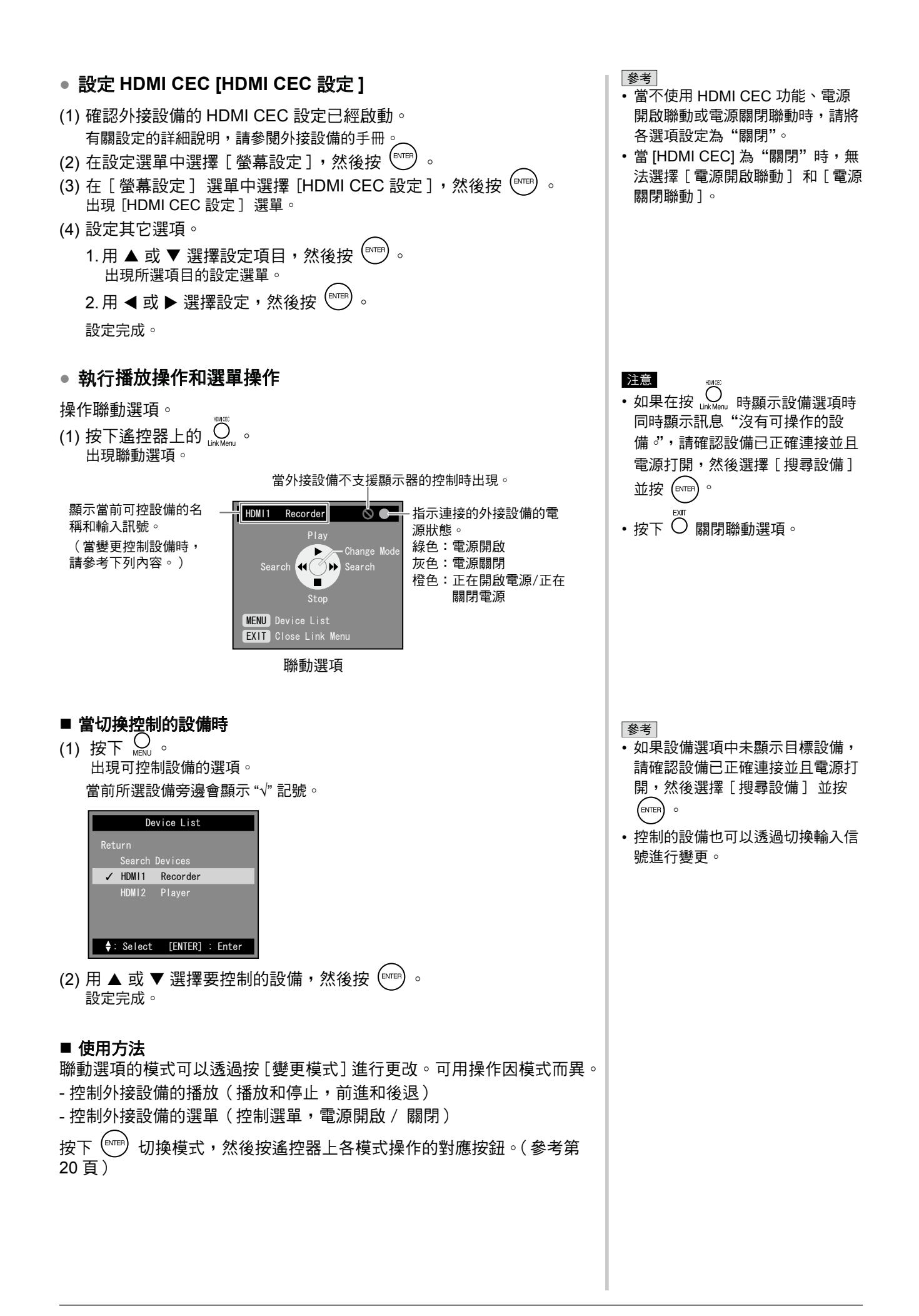

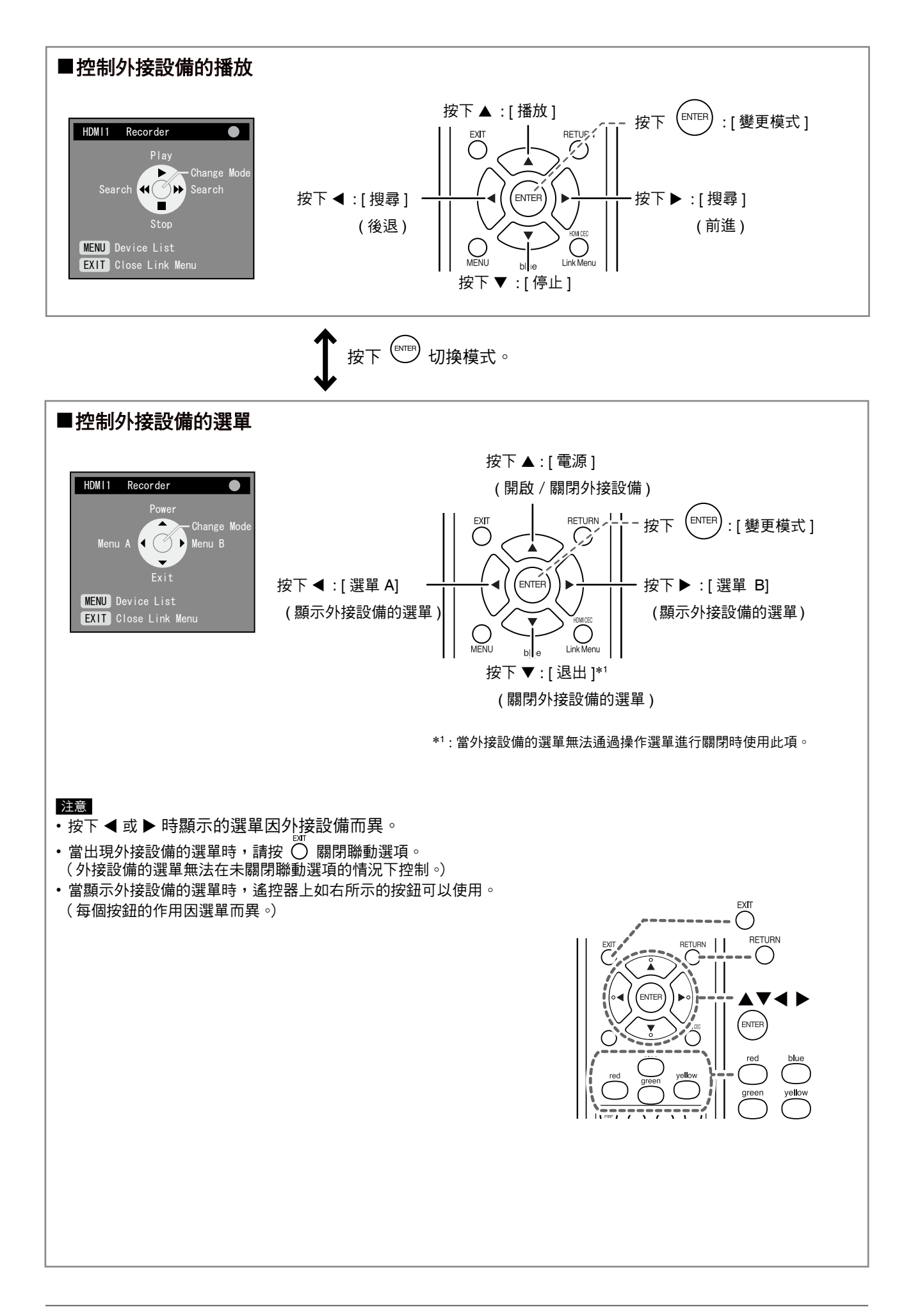

## **2-5 PinP (Picture in Picture)** 顯示 **●** 打開或關閉 **PinP** 顯示

當 PC(PC 輸入)和 AV 設備(VIDEO 輸入 /HDMI 輸入)連接到顯示器時, 可以在主視窗和副視窗中同時顯示兩個圖像。

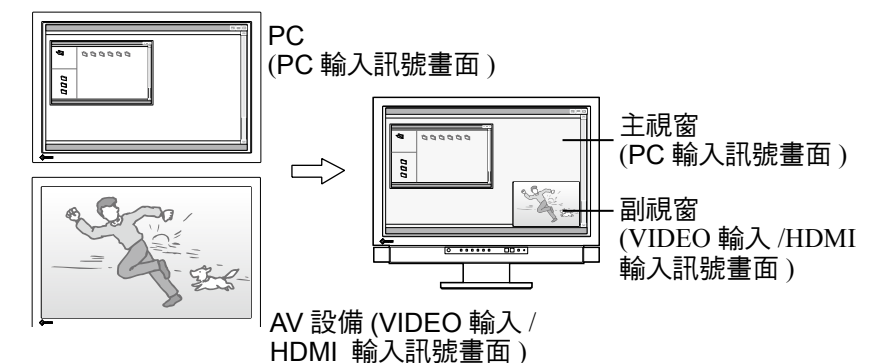

(1) 按下遙控器上的 ▒ 每次按 H 時,設定將在開啟和關閉之間切換。

## **●** 改變聲音輸出

此功能可以讓您改變 PinP 顯示模式中的聲音輸出。(主視窗和副視窗) (1) 按下遙控器上的 $\mathcal{Q}$ 。

 $\overline{\mathbf{a}}$ 次按  $\overline{\mathbb{Q}}$  時,聲音的設定將改變。

## **●** 在主視窗和副視窗切換輸入訊號

此功能可以讓您在主視窗和副視窗切換輸入訊號。

## **■** 主視窗

(1) 按下遙控器上的 ○ 。

## ■ 副視窗

(1) 按下遙控器上的 (109) 或 (HDM) 。

## **●** 改變副視窗位置

此功能可以讓您改變副視窗的位置。(右上、右下、左下和左上)

(1) 按下遙控器上的 $\bigcirc_{\text{\tiny Fers} \atop \text{\tiny Fers} }$ 。 每次按  $\overline{\bigcirc}$  ,位置就會改變。

## **●** 選擇副視窗顯示尺寸 **[** 副視窗透明 **]**

- 此功能可以讓您以透明狀態顯示副視窗並透過它查看主視窗。
	- 可調整的範圍:0、1、2、3
- (1) 在設定選單中選擇 [ 螢幕設定 ],然後按<sup>(ENTER)</sup>。
- (2) 在 [ 螢幕設定 ] 選單中選擇 [ 副視窗透明 ],然後按 。 出現 [ 副視窗透明 ] 設定選單。
- (3) 用 ◀ 或 ▶ 選擇等級,然後按  $^{\rm (NTE)}$ 設定完成。

## 注意

• 主視窗無法使用於 VIDEO 輸入 / HDMI 輸入訊號顯示,而子視窗也 無法使用於 PC 輸入訊號顯示。 使用 HDMI 輸入連接的 PC 影像可 在副視窗中顯示。

#### 參考

- 在 PinP 顯示模式中, 按  $\overline{\bigcap}$  可 改變副視窗的尺寸。 不過,當 1080i、720p 或 1080p
- 的訊號在副視窗中顯示時,比例將 固定為 "16:9"。 當來自 HDMI 輸入的 PC 訊號在副
- 視窗中顯示時,無法用 $\overbrace{C}^{\text{symmm}}$ 改變 尺寸。
- • PC 輸入訊號模式設定被應用在 PinP 顯示模式的色彩模式之中。

參考

• 在 PinP 顯示模式中,透過按遙控 器上的 $\bigcup$ 可以全螢幕顯示副視窗 (單畫面)。 再按一次按鈕返回 PinP 顯示模式。

## **2-6** 改變螢幕尺寸 **●** 啟動 / 關閉自動調整 [ 自動螢幕尺寸 ]

根據來自 AV 設備輸入訊號的長寬比訊息將自動改變螢幕顯示尺寸。

- (1) 在設定選單中選擇 [ 螢幕設定 ],然後按 。
- (2) 在 [ 螢幕設定 ] 選單中選擇 [ 進階設定 ] ,然後按 (
- $\overline{a}$  (3) 在 [ 進階設定 ] 選單中選擇 [ 自動螢幕尺寸 ], 然後按  $\overline{a}$   $\overline{b}$   $\overline{c}$ 出現 [ 自動螢幕尺寸 ] 設定選單。
- $(4)$  用 ◀ 或 ▶ 選擇"啟動"或"關閉" $($ 設定完成。

## **●** 手動改變螢幕尺寸

## ■**PC 輸入 /HDMI** (PC 訊號)輸入

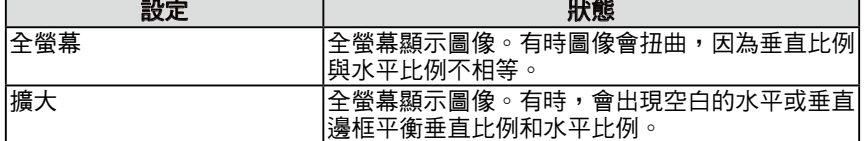

( 範例 : 1280 × 1024 顯示 )

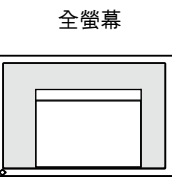

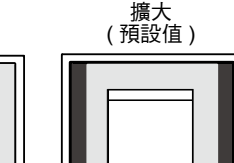

(1920 × 1200) (1500 × 1200)

## ■VIDEO 輸入 /HDMI (視訊訊號)輸入

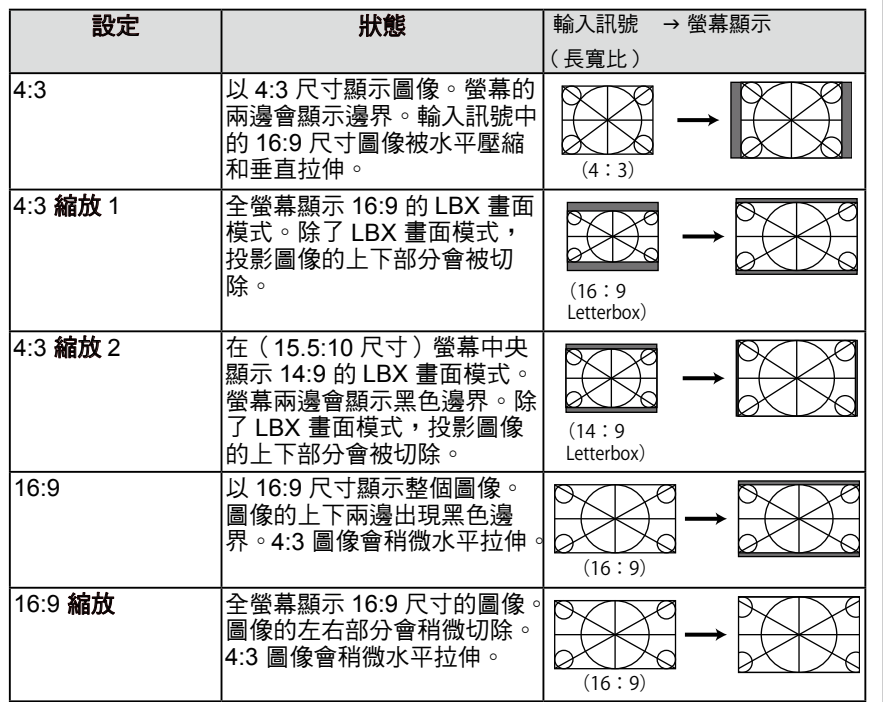

## 注意

• [ 自動螢幕尺寸 ] 僅對 VIDEO 輸 入或 HDMI(視訊訊號)輸入有效。

#### 參考

- 如果您不想讓螢幕尺寸自動變更, 請將 [ 自動螢幕尺寸 ] 設定為"關 閉"。
- 自動改變螢幕尺寸後,可手動對其 進行變更。

參考

- • 當顯示遊戲設備的影像時,請使用 遊戲的(☞)變更(請參考第 17 頁上的"改變遊戲螢幕尺寸")。
- 如果想以預設的解析度顯示圖像, 請在遊戲的 (sue) 中選擇"正常"

### 注意

• 當輸入訊號為 1080i、720p 或 1080p 時,只有 "16:9" 和 "16:9 縮 放 " 有效。

參考

•畫面比例可以單獨選擇,與螢幕尺 寸無關(參考第 23 頁)。

 $(1)$  按下遙控器上的 $\overline{(\bigcap_{i=1}^{n} a_i)}$ 每次按 头气,尺寸會改變。

## **●** 設定畫面比例 **[** 畫面比例 **]**

通常輸入影像的上下左右部分會稍稍切 去一點 (overscan)。此功能可改變輸入 影像的顯示範圍。

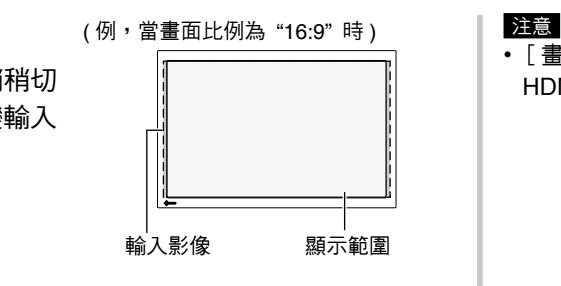

## **■** 當輸入訊號為 **480i/480p/576i/576p** 時

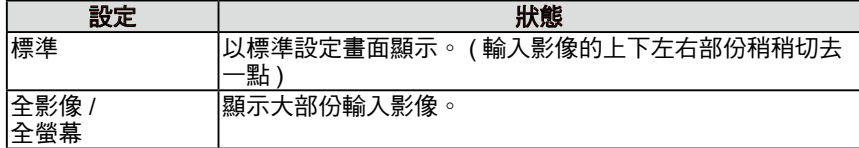

**■** 當輸入訊號為 **1080i/720p/1080p** 時

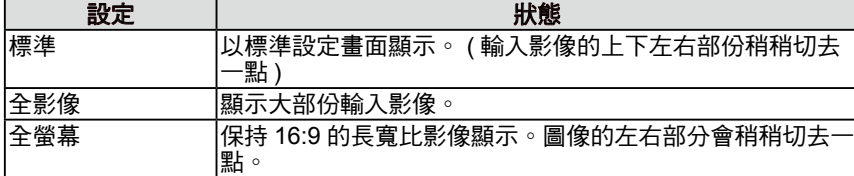

- (1) 在設定選單中選擇 [ 螢幕設定 ] ,然後按 <sup>(</sup>)。
- (2) 在 [ 螢幕設定 ] 選單中選擇 [ 進階設定 ] , 然後按 (EMTER) 。
- (3) 在 [ 進階設定 ] 選單中選擇 [ 畫面比例 ], 然後按 ( बाक्क) 。 出現 [ 畫面比例 ] 設定選單。
- (4) 用 ◀ 或 ▶ 選擇"標準"、"全影像"或"全螢幕",然後按 (ВПЕР) 。 設定完成。

注意

• 如果在螢幕尺寸為 "16:9" 時選擇 " 全螢幕 ",螢幕顯示與 "16:9 縮放 " 相同。

• [ 畫面比例 ] 僅對 VIDEO 輸入或 HDMI (視訊訊號)輸入有效。

參考

• 選擇 " 全影像 " 或 " 全螢幕 " 時,螢 幕影像周圍可能會出現干擾。這時, 請更改為 " 標準 "。

# 第 **3** 章 設定和調整

## **3-1** 螢幕調整

## **PC2** 輸入(僅適用於類比輸入訊號)

顯示器螢幕調整用於抑制畫面閃爍、或根據使用者的個人電腦正確調整 畫面的位置和尺寸。

## 下列情況下,自動螢幕調整功能將起作用:

- **•** 當訊號第一次輸入顯示器時。
- •輸入訊號的解析度或更新率改變之後,訊號第一次輸入顯示。

如果在執行自動螢幕調整功能後畫面也未正確顯示,請根據後面頁面上 的步驟執行畫面調整以便舒適地使用顯示器。

## **[** 調整方法 **]**

## *1* 執行自動螢幕調整。

- **●** 自動調整閃爍、畫面位置和畫面尺寸 [ 自動調整螢幕 ]
	- (1) 在設定選單中選擇 [ 螢幕設定 ] ,然後按 (EvreR) 。
	- (2) 在 [ 螢幕設定 ] 選單中選擇 [ 進階設定 ] , 然後按 (evrer) 。 (3) 在 [ 進階設定 ] 選單中選擇 [ 自動調整螢幕 ],
	- 然後按 (ENTER)。 (4) 用 ◀ 或 ▶ 選擇 "是",然後按  $\binom{[{\sf NITE}]}{S}$ 。 自動螢幕調整功能可修正閃爍、畫面位置和螢幕尺寸。

如果在上面的步驟 1 中調整後畫面後依然無法正確顯示、請 根據下一頁的步驟執行調整操作。當畫面正確顯示時、進步 驟 **5**"自動調整色彩層次 [ 自動調整範圍 ]"

## *2* 準備顯示圖案、用於類比顯示調整。

■ Windows PC 將 "EIZO LCD Utility Disk" 裝入 PC 然後打開畫面調整樣式文件。 ■ Windows PC 以外的平台

請從我們的網站下載 "Screen adjustment pattern files": http://www.eizo.com.tw

參考

• 從 PC 輸入數位訊號時,影像根據 顯示器的預設數據正確顯示。 不 需要調整螢幕。

## 注意

- • 請在顯示器電源開啟後等待 30 分 鐘或更長時間再開始調整。
- 對於 VGA 等解析度低的輸入訊號, 自動螢幕調節功能將無效。

## 注意

- 當影像全部顯示在 Windows 或 Macintosh 顯示區域內時此功能才 能正常工作。 如果影像僅顯示在螢幕的一部分 (例如命令提示視窗)、或正在使用
- 黑色背景(桌布等)、則此功能將 無法正常工作。
- • 對於某些顯示卡、此功能無法正常 工作。
- 參考 • 當出現訊息"選擇輸入訊號解析 度。"時,請選擇 PC 上設定的解 析度並按 。

參考

• 關於畫面調整樣式的內容及其打開 方式,請參考"Readme.txt"。

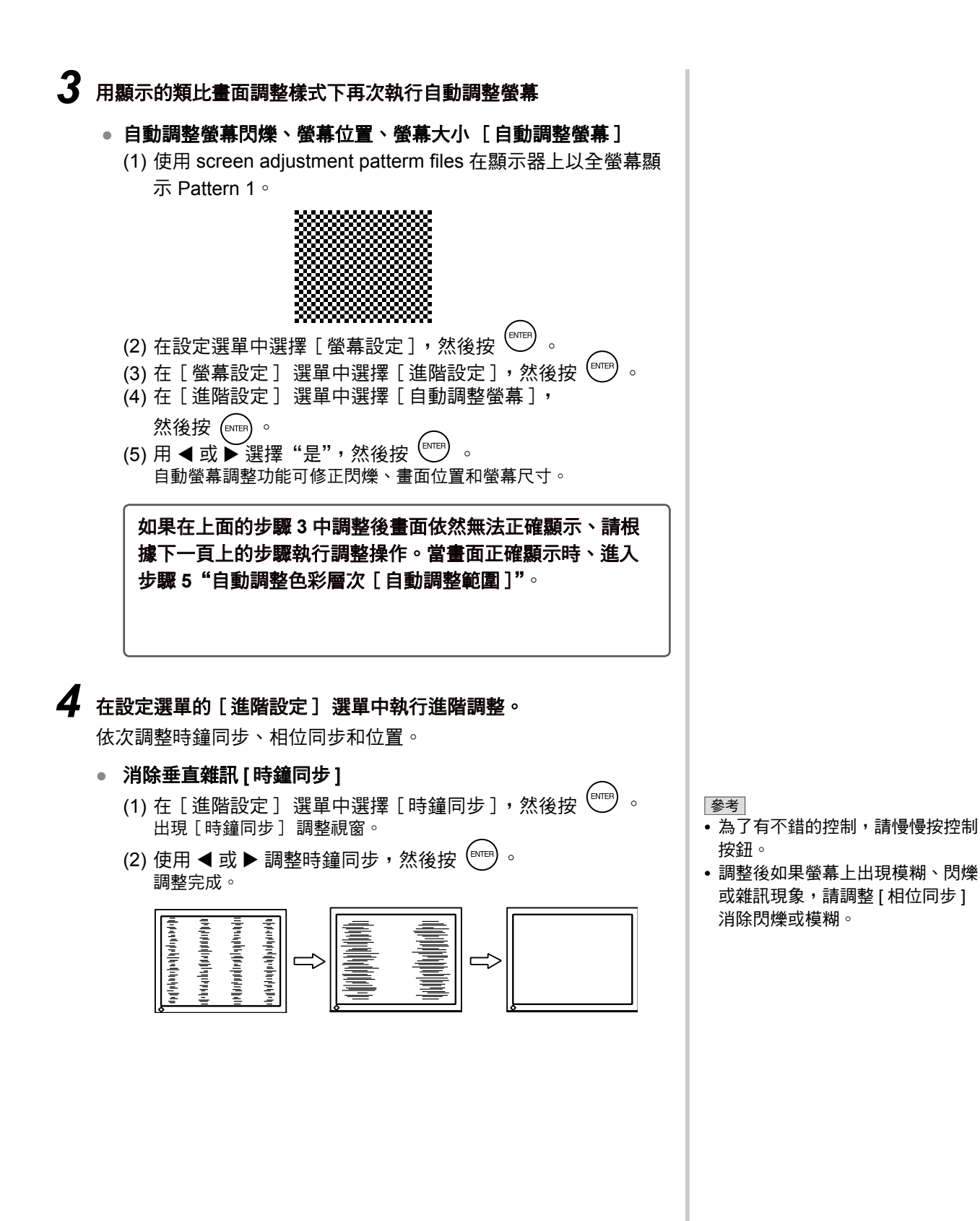

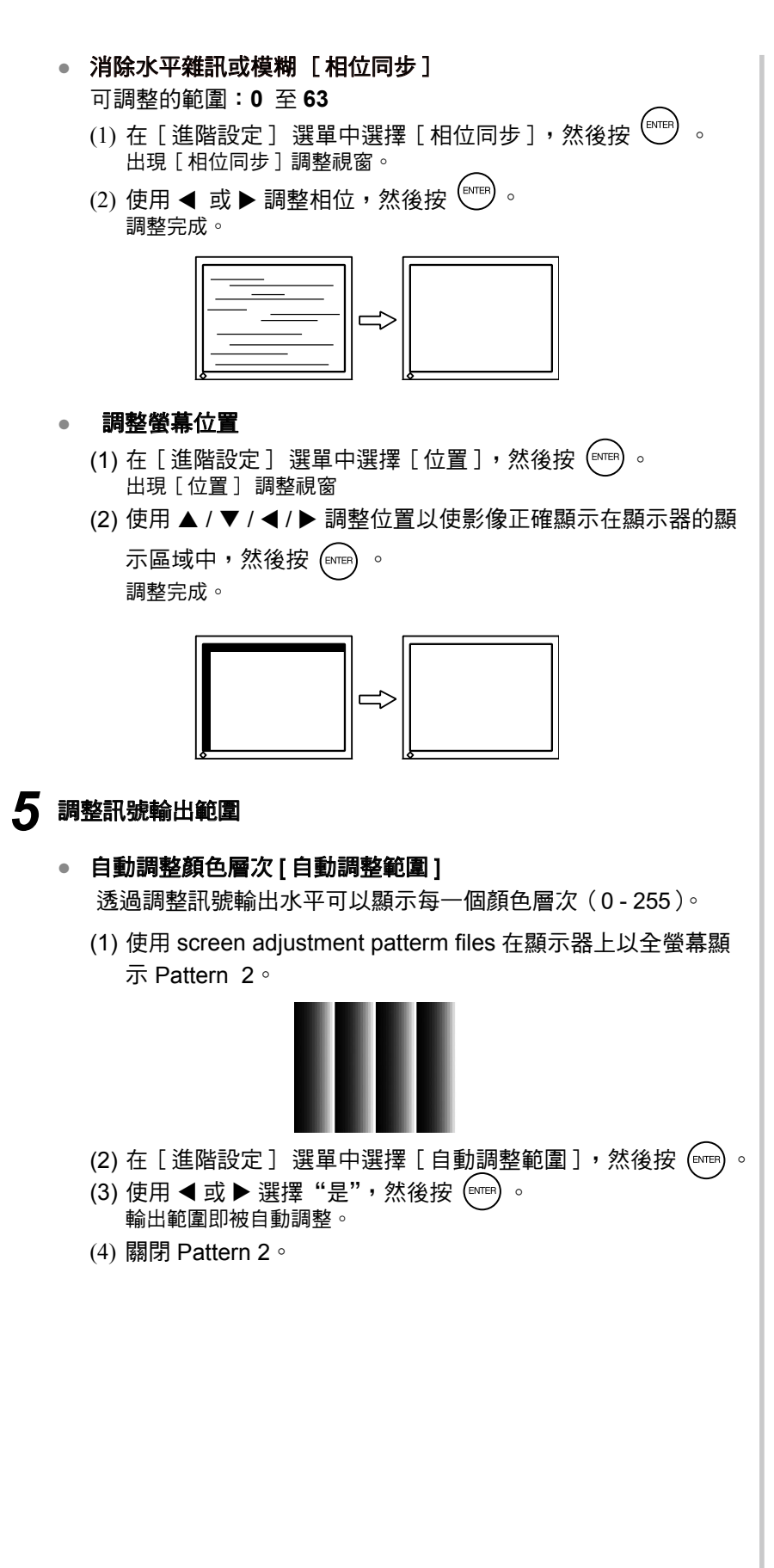

## 注意

• 視個人電腦或顯示卡情況而定、閃 爍或模糊可能無法消除。

參考 • 如果調整後螢幕上出現垂直線條、 請返回"消除垂直線條 [ 時鐘同 步 ]"。 (時鐘同步 → 相位同步 → 位置)

參考

• 由於液晶顯示器上的像素數量及位 置是固定的、因此只有一個位置可 以正確顯示圖像。位置調整將圖像 移動到正確的位置。

## **VIDEO2** 輸入

# **●** 消除閃爍或模糊 [ 相位同步 ] 可調整的範圍:0 至 63 (1) 在設定選單中選擇 [ 螢幕設定 ],然後按 ╰¨ 。 (2) 在[螢幕設定 ]選單中選擇[進階設定(VIDEO2 )], 然後按 $\left(\begin{smallmatrix} 6 & 6 \end{smallmatrix}\right)$ 。 (3) 在[進階設定(VIDEO2 )]選單中選擇[相位同步 ],然後按 (ﷺ) 。 出現 [ 相位同步 ] 調整視窗。 (4) 使用 ◀ 或 ▶ 調整相位,然後按  $^{\rm (80)~\rm (80)~\rm (80)~\rm (80)~\rm (80)~\rm (80)~\rm (80)~\rm (80)~\rm (80)~\rm (80)~\rm (80)~\rm (80)~\rm (80)~\rm (80)~\rm (80)~\rm (80)~\rm (80)~\rm (80)~\rm (80)~\rm (80)~\rm (80)~\rm (80)~\rm (80)~\rm (80)~\rm (80)~\rm (80)~\rm (80)~\rm (80)$ 調整完成。

## **3-2** 色彩調整

## **●** 選擇色彩模式 [ 色彩模式 ]

改變色彩模式可以將顯示器設定至適當的顯示模式。

## 色彩模式的類型

## ■ PC 輸入 /HDMI (PC 訊號)輸入

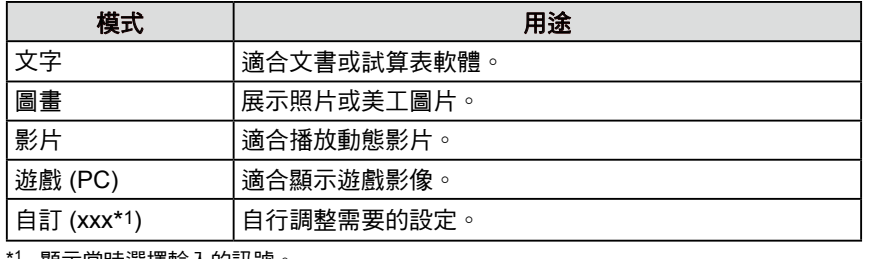

顯示當時選擇輸入的訊號。

## ■ VIDEO 輸入 /HDMI (視訊訊號)輸入

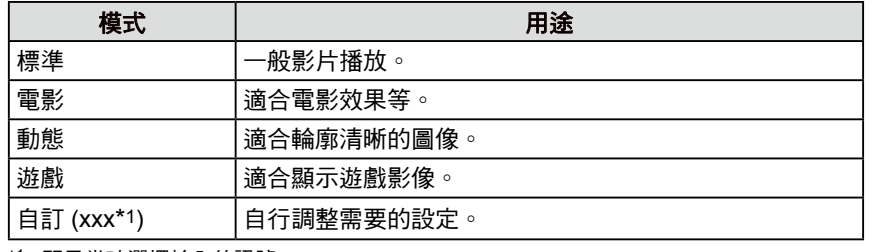

\*1 顯示當時選擇輸入的訊號。

## 用遙控器設定色彩模式時

 $(1)$  按下遙控器上的 $\bigcirc$ 每次按 ,模式會改變。

## 當對設定選單中的色彩模式進行設定時

- (1) 在設定選單中選擇 [ 色彩 ] ,然後按  $^{\rm (807B)}$  。
- (2) 在 [ 色彩 ] 選單中選擇 [ 色彩模式 ], 然後按 ( we) 。 出現 [ 色彩模式 ] 設定選單。
- (3) 用 ◀ 或 ▶ 選擇模式,然後按 し▒ 。 設定完成。

參考

• 對於 PC 輸入, "ScreenManager Pro for LCD" 可以讓您根據所用 的應用程序自動選擇色彩模式。 (請參閱 "ScreenManager Pro for LCD" 的用戶手冊中的 "Chapter 3 Auto Fine Contrast"。

## **●** 進階調整

每種模式都可獨立進行顏色調整設定和儲存。

## **●** 各個模式中的調整項目

根據所選的色彩模式而定,可調整的功能會有所不同。

## ■ PC 輸入 /HDMI (PC 訊號)輸入

√: 可設定 / 可調整 −: 無法調整

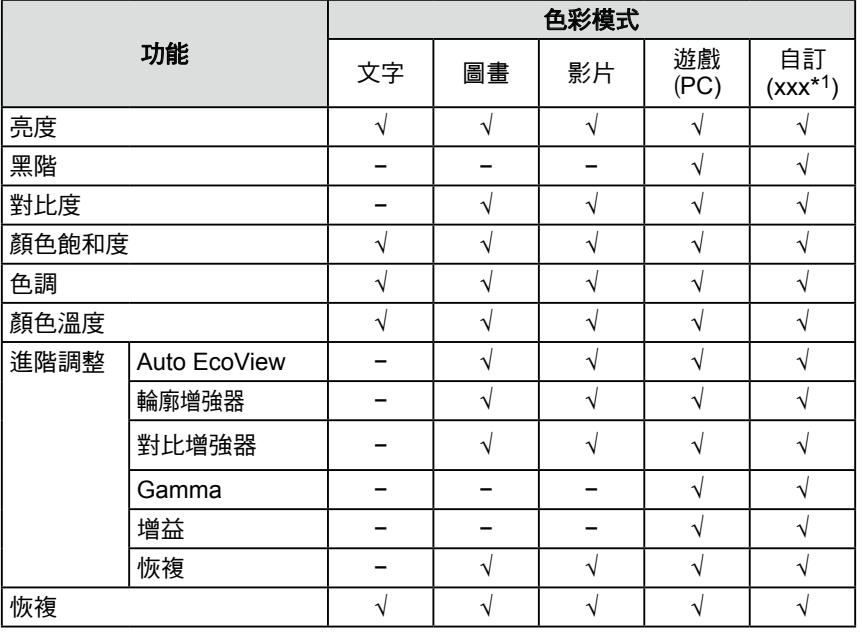

## ■ VIDEO 輸入 /HDMI (視訊訊號)輸入

√: 可設定 / 可調整 −: 無法調整

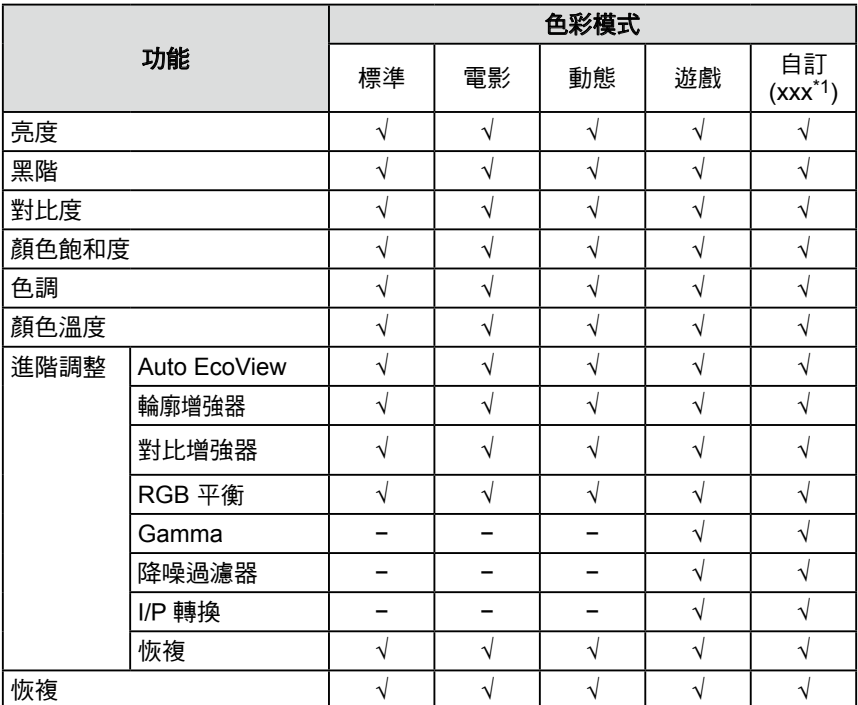

#### \*1 顯示當時選擇輸入的訊號。

#### 注意

- **•** 請在顯示器電源開啟後等待 **30** 分 鐘或更長時間,再開始進行色彩調 整。
- **•** 當調整類比輸入訊號的色彩時,請 先執行範圍調整。(請參考第 **26** 頁 上的"自動調整顏色層次 [ 自動調 整範圍 ]")
- **•** 由於顯示器的特性不同,同一個圖 像在不同顯示器上的色彩顯示可能 有所不同。當針對多個顯示器進行 色彩校正時,請用眼睛對顏色進行 細微調整。

參考

- • 以"**K**"表示的值僅供參考。
- 對於 PC 輸入,使用 "ScreenManager Pro for LCD" 可讓您使用個人電腦的滑鼠或鍵 盤來執行色彩調整。調整後的狀 態可以作為色彩數據進行儲存並 在以後恢復該數據。 (請參考 "ScreenManager Pro for LCD" 的用戶手冊中的

<sup>&</sup>quot;Chapter 4 Color Adjustment"。)

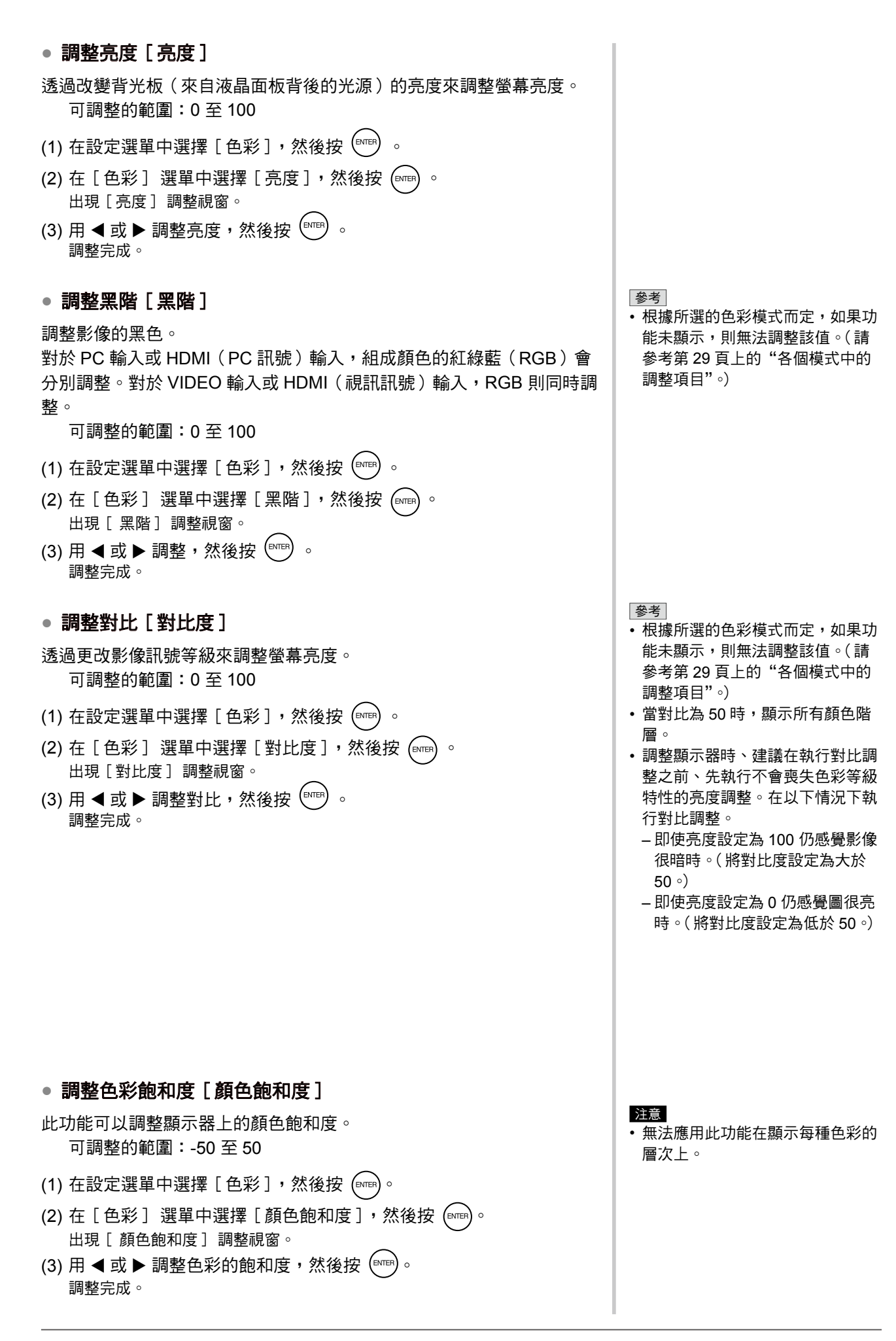

**30**

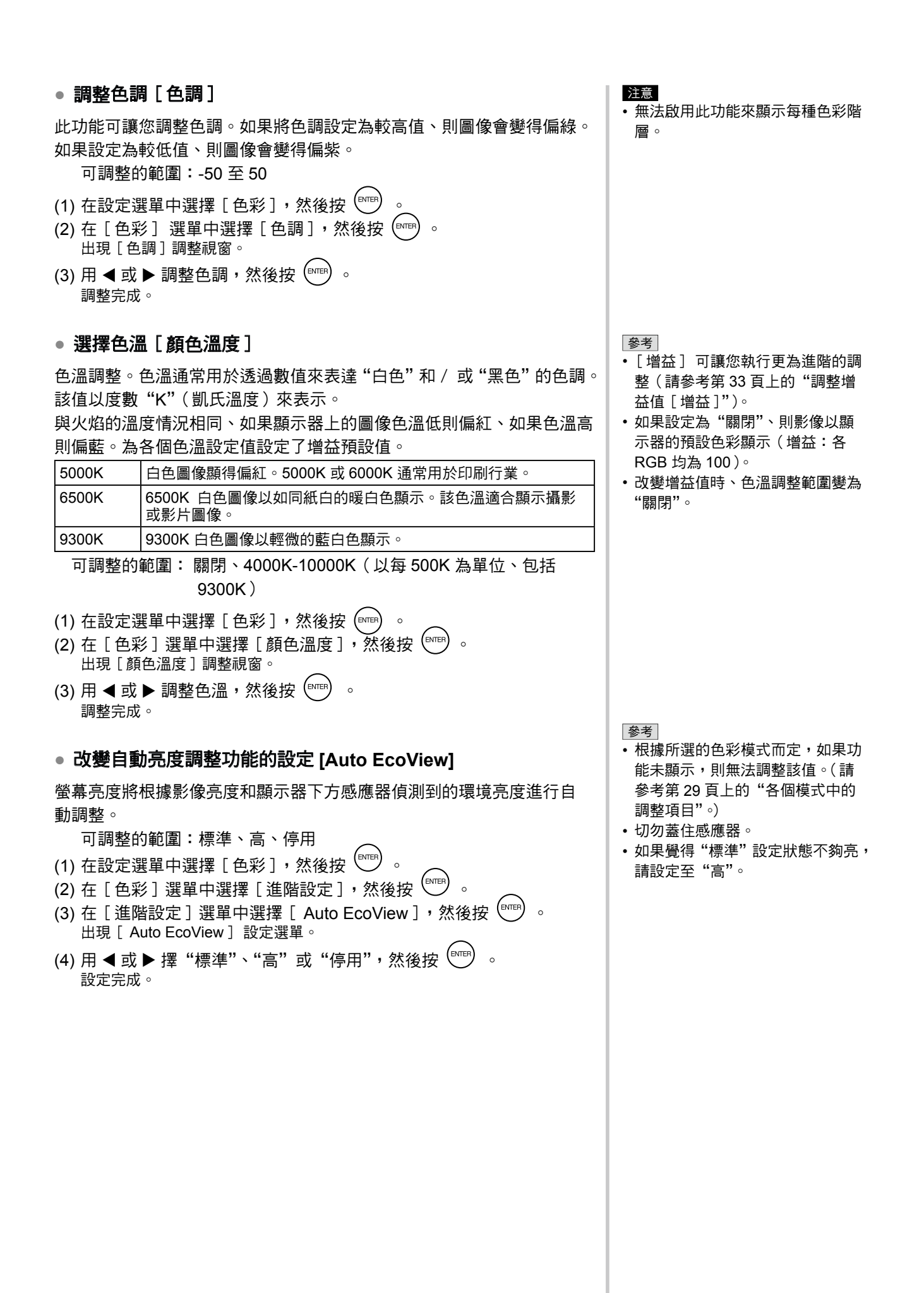

**31**

## **●** 補償影像輪廓 [ 輪廓增強器 ] 調整輪廓的突出等級。 可調整的範圍:-5 至 5 (1) 在設定選單中選擇 [ 色彩 ] , 然後按 (ENTER) (2) 在 [ 色彩 ] 選單中選擇 [ 進階設定 ] , 然後按  $\left(\begin{smallmatrix} \text{tr } & \text{tr } \\ \text{tr } & \text{tr } \end{smallmatrix} \right)$  。 (3) 在 [ 進階設定 ] 選單中選擇 [ 輪廓增強器 ] , 然後按 (ENTER) 。 出現 [ 輪廓增強器 ] 調整視窗。 (4) 用 ◀ 或 ▶ 調整輪廓的突出等級,然後按  $\left(\begin{smallmatrix} \text{even} \end{smallmatrix}\right)$ 調整完成。 **●** 啟動 / 關閉自動對比調整 [ 對比增強器 ] 此功能可以讓您選擇是否透過控制黑暗場景的背光來自動調整影像的對 比。 (1) 在設定選單中選擇 [ 色彩 ] ,然後按  $^{\rm (6016)}$  。 (2) 在 [ 色彩 ] 選單中選擇 [ 進階設定 ] , 然後按  $\left(\begin{smallmatrix} \text{even} \end{smallmatrix}\right)$  。 (3) 在 [ 進階設定 ] 選單中選擇 [ 對比增強器 ] ,然後按  $\overline{\phantom{a}}^{(\text{MTER})}$  。 出現 [ 對比增強器 ] 設定選單。 (4) 用 ◀ 或 ▶ 選擇"啟動"或"關閉", 然後按  $\overline{S}$ 設定完成。 **●** 對紅綠藍(**RGB**)的平衡進行微調 [**RGB** 平衡 ] 此功能可以讓您根據喜好分別調整三原色。 可調整的範圍:-3 至 3

- (1) 在設定選單中選擇 [ 色彩 ] , 然後按 (ENTER) 。
- (2) 在 [ 色彩 ] 選單中選擇 [ 進階設定 ] , 然後按  $\stackrel{\text{(surf)}}{=}$
- (3) 在 [ 進階設定 ] 選單中選擇 [ RGB 平衡 ],然後按 <sup>(ENTER</sup>)。 出現 [ RGB 平衡 ] 調整視窗。
- (4) 用 ◀ 或 ▶ 調整三元色的值,然後按 (EMTER) 。 調整完成。

## 參考

• 根據所選的色彩模式而定,如果功 能未顯示,則無法調整該值。(請 參考第 29 頁上的"各個模式中的 調整項目"。)

參考

• 根據所選的色彩模式而定,如果功 能未顯示,則無法調整該值。(請 參考第 29 頁上的"各個模式中的 調整項目"。)

注意

• [ RGB 平衡 ] 僅對 VIDEO 輸入或 HDMI(視訊訊號)輸入有效。

參考

• 當值全部設為"0"時,狀態將變 為"標準"。

## **●** 調整 **Gamma** 值 [**Gamma**]

Gamma 值調整。顯示器的亮度變化取決於輸入訊號,但是變化率不與輸 入訊號成比例。保持輸入訊號和顯示器亮度之間的平衡即稱"Gamma 修 正"。

可調整的範圍: 1.8, 2.0, 2.2, 2.4, 2.6, 2.8

- (1) 在設定選單中選擇 [ 色彩 ] , 然後按 (ENTER) 。
- (2) 在 [ 色彩 ] 選單中選擇 [ 進階設定 ], 然後按 (ENTER) 。
- (3) 在 [ 進階設定 ] 選單中選擇 [ Gamma ], 然後按 ( 

( 3) 在 [ 進階設定 ] 選單中選擇 [ Gamma ], 然後按 (  $\sqrt{10}$ 出現 [ Gamma ] 調整視窗。
- (4) 用 ◀ 或 ▶ 調整 Gamma 值,然後按  $^{\left(\text{ENTER}\right)}$ 調整完成。

## **●** 調整增益值 [ 增益 ]

組成色彩的紅色 / 綠色 / 藍色的各自亮度稱為"增益"。增益調整可以 改變"白色"的色調(當獲得了每種色彩的最大輸入訊號時)。

可調整的範圍:0 至 100

- (1) 在設定選單中選擇 [ 色彩 ] ,然後按<sup>(ENTER</sup>)。
- (2) 在 [ 色彩 ] 選單中選擇 [ 進階設定 ] , 然後按 (  $\overline{C}$ ) 。
- (3) 在 [進階設定] 選單中選擇 [增益],然後按 (evren)。 出現 [ 增益 ] 調整視窗。
- (4) 用 ◀ 或 ▶ 調整紅色、綠色或藍色的各數值,然後按 (ΕΜΤΕR) 。 調整完成。

## **●** 減少影像干擾 [ 降噪過濾器 ]

- 可減少明顯的干擾或在 MPEG 壓縮時的干擾。 可調整的範圍:關閉、高、低
- (1) 在設定選單中選擇 [ 色彩 ] ,然後按 (ENTER) 。
- (2) 在 [ 色彩 ] 選單中選擇 [ 進階設定 ] ,然後按 <sup>(evre)</sup>
- (3) 在 [ 進階設定] 選單中選擇 [ 降噪過濾器 ], 然後按 (evren) 出現 [ 降噪過濾器 ] 設定選單。
- (4) 用 ◀ 或 ▶ 選擇"關閉"、"高"或"低",然後按 (ΕΝΤΕR) 。 設定完成。

#### 參考

• 根據所選的色彩模式而定,如果功 能未顯示,則無法調整該值。(請 參考第 29 頁上的"各個模式中的 調整項目"。)

#### 注意

• [ 增益 ] 僅對 PC 輸入或 HDMI (PC訊號)輸入有效。

參考

- 根據所選的色彩模式而定,如果功 能未顯示,則無法調整該值。(請 參考第 29 頁上的"各個模式中的 調整項目"。)
- • 當在 [ 增益 ] 調整選單中選擇 [ 恢 複 ] 並按 (ENTER) 時,增益值將返回 預設設定。(出廠設置)

注意

- [ 降噪過濾器 ] 僅對 VIDEO 輸入 或 HDMI(視訊訊號)輸入有效。
- 視設定而定,畫面影像品質可能下 降。

參考

• 根據所選的色彩模式而定,如果功 能未顯示,則無法調整該值。(請 參考第 29 頁上的"各個模式中的 調整項目"。)

## **●** 設定 **I/P** 轉換的處理方式 [ **I/P** 轉換 ]

可設定 I/P(交錯漸進)轉換處理方式。

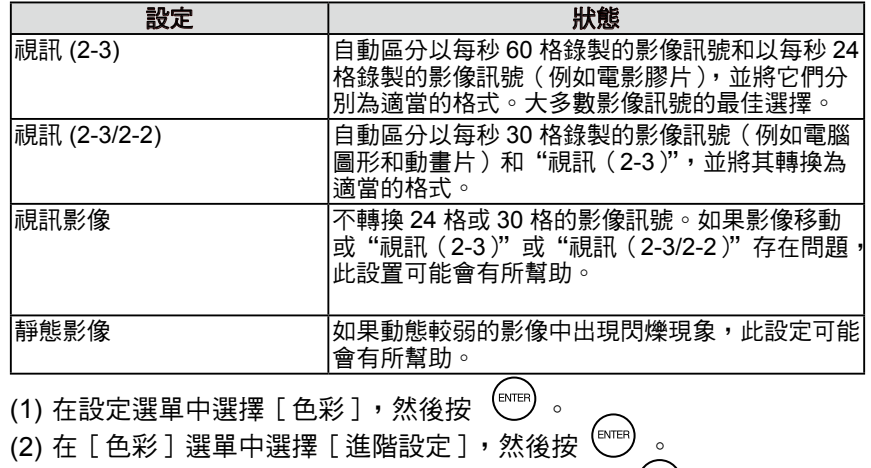

(3) 在[進階設定]選單中選擇[ I/P 轉换 ],然後按 〔ʷ℡)。 出現 [ I/P 轉換 ] 設定選單。

(4) 用 ◀ 或 ▶ 選擇設定,然後按〔▒▒〕。 設定完成。

## 注意

• [ I/P 轉換 ] 僅對 VIDEO 輸入或 HDMI(視訊訊號)輸入有效。

## **3-3** 音效調整

## **●** 調整左右音量的平衡 [ 平衡 ] 此功能可以讓您調整喇叭和耳機左右音量的平衡。 可調整的範圍:-6 至 6  $(1)$  在設定選單中選擇 [ 音效 ] ,然後按 $\stackrel{\text{\tiny{(Mm)}}}{=}$  。 (2) 在 [ 音效 ] 選單中選擇 [ 平衡 ], 然後按 (ENTER)。 出現 [ 平衡 ] 調整視窗。 (3) 用 < 或  $\blacktriangleright$  調整音量平衡, 然後按  $\binom{f_N(T)}{f_N(T)}$  。 調整完成。 **●** 調整高音和低音 [ 高音 ]/[ 低音 ] 此功能可以讓您調整高音和低音的聲音強度。 可調整的範圍:-6 至 6 (1) 在設定選單中選擇 [ 音效 ] ,然後按 <sup>(लाक्र</sup>) 。 (2) 在[音效]選單中選擇[高音]或[低音],然後按 <sup>(swith</sup>)。 出現 [ 高音 ] 或 [ 低音 ] 調整選單。  $(3)$  用 ◀ 或 ▶ 調整聲音強度,然後按  $($   $\text{NTE})$  。 調整完成。 ● 啟動 / 關閉低音增強 [ 低音增強 ] 此功能可以讓您對喇叭輸出聲音的低音進行增強。 (1) 在設定選單中選擇 [ 音效 ] ,然後按  $^{\rm (strm)}$  。 (2) 在 [ 音效 ] 選單中選擇 [ 低音增強 ] , 然後按 (  $\overline{\phantom{a}}^{\rm (NTE)}$  。 出現 [ 低音增強 ] 設定選單。  $(3)$  用 ◀ 或 ▶ 選擇"啟動"或"關閉", 然後按 (ENTER) 。 設定完成。

## ● 啟動 / 關閉立體聲增強器 [ 立體聲增強器 ]

此功能可以讓您對喇叭輸出的聲音進行增強。

- (1) 在設定選單中選擇 [ 音效 ] , 然後按 (ENTER) 。
- (2) 在 [ 音效 ] 選單中選擇 [ 立體聲增強器 ], 然後按 (EMTER) 。 出現 [ 立體聲增強器 ] 設定選單。
- (3) 用 ◀ 或 ▶ 選擇"啟動"或"關閉", 然後按  $^{\left(\text{avren}\right)}$ 。 設定完成。

參考

• 可以對喇叭和耳機分別調整 [ 平 衡 ]、[ 高音 ] 和 [ 低音 ]。調整 耳機聲音時,請將耳機連接至顯示 器。

注意

• 視音量設定而定,可能會產生聲音 失真。在此情況下,請調低音量。 聲音失真可能會減小。

## **●** 調整音量 [ 聲量 ]

可調整輸入聲音音量。 由於外接設備的平均聲音音量不同,因此不同種類的輸入訊號可能會產生 音量差異。

可調整的範圍:-3 至 3

- (1) 改變要調整音量的輸入訊號。
- (2) 在設定選單中選擇 [ 螢幕設定 ],然後按 。
- (3) 在[螢幕設定 ]選單中選擇[進階設定 ],然後按<sup>(</sup>
- (4) 在 [ 進階設定 ] 選單中選擇 [ 聲量 ] , 然後按 ( लाक्क्) 。 出現 [ 聲量 ] 調整視窗。
- (5) 用 ◀ 或 ▶ 調整音量調整,然後按  $^{\rm (MTE)}$  。 調整完成。

參考

• 例如,如果 HDMI1 和 HDMI2 輸入 訊號的音量差異很大,您可以透過 提高較低音量的 [ 聲量 ], 來減小 兩者之間的音量差異。

## **3-4** 省電設定

## **●** 啟動 / 關閉未偵測到輸入訊號時自動電源關閉設定 [ 無訊號自 動關閉]

此功能可以讓您在無影像訊號輸入狀態下持續 15 分鐘後自動關閉顯示器。

- (1) 在設定選單中選擇 [PowerManager],然後按  $\left(\begin{smallmatrix} \text{ENTB} \end{smallmatrix}\right)$ 。
- (2) 在 [PowerManager] 選單中選擇 [ 無訊號自動關閉 ], 然後按 (ENTER) 。 出現 [ 無訊號自動關閉 ] 設定選單。
- (3) 用 ◀ 或 ▶ 選擇"啟動"或"關閉", 然後按 (ENTER) 。 設定完成。

## **●** 啟動 / 關閉無操作時自動電源關閉設定 [ 無操作自動關閉 ]

此功能可以讓您在 3 小時未使用遙控器或者上面的按鈕操作顯示器時自 動關閉顯示器。

- (1) 在設定選單中選擇 [PowerManager] ,然後按 <sup>(Evrer</sup>) 。
- (2) 在 [PowerManager] 選單中選擇 [ 無操作自動關閉 ], 然後按 出現 [ 無操作自動關閉 ] 設定選單。
- (3) 用 ◀ 或 ▶ 選擇"啟動"或"關閉",然後按 (BMER) 。 設定完成。

### 注意

• 關閉主電源開關或完全拔下電源線 可關閉顯示器的供電。

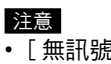

• [ 無訊號自動關閉 ] 僅對 VIDEO 輸入或 HDMI(視訊訊號)輸入有效。 參考

•顯示器關閉之前,螢幕上出現"電 源即將關閉。"一分鐘之後關閉。

注意

- $\overline{\cdot}$  [ 無操作自動關閉 ] 僅對 VIDEO 輸入或 HDMI(視訊訊號)輸入有效。 參考
- •顯示器關閉之前,螢幕上出現"電 源即將關閉。"一分鐘之後關閉。

## **●** 啟動 / 關閉省電模式 [ 省電(**PC**)]

此功能可允許您根據個人電腦狀態將顯示器設定為省電模式。

## **■** 數位輸入

本顯示器符合 DVI DMPM 標準。

## **[** 省電系統 **]**

與 PC 連接時,顯示器在 5 秒內進入省電模式。

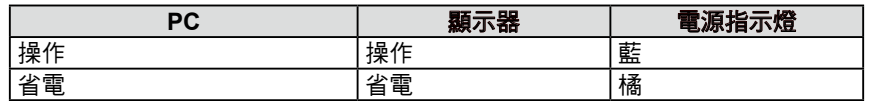

## **■** 類比輸入

本顯示器符合 DVI DMPM 標準。

## **[** 省電系統 **]**

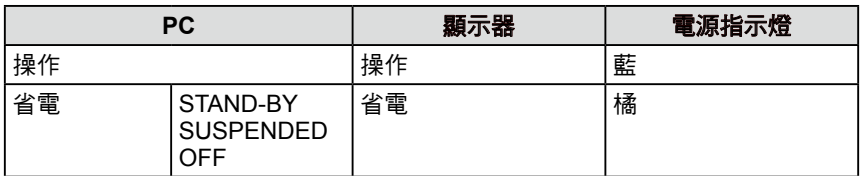

(1) 在設定選單中選擇 [PowerManager] ,然後按 <sup>(ENTER</sup>) 。

- (2) 在 [PowerManager] 選單中選擇 [省電 (PC) ],然後按 ( stee) 。 出現 [ 省電(PC)] 設定選單。
- (3) 用 ◀ 或 ▶ 選擇"啟動"或"關閉",然後按 (ENTER)。 設定完成。

## 注意

- • [ 省電(PC)] 僅對 PC 輸入或 HDMI(PC 訊號)輸入有效。
- • 當對 HDMI 輸入使用 [ 省電(PC)] 功能時,請在 [ 螢幕設定 ] - [ 進階設定] 選單 - [輸入格式] 中設定為"PC"。(參見第 39 頁)
- 以 PinP 顯示時,顯示器不會切換 到省電模式。
- •當選擇"關閉"時,關閉 PC 可以 讓顯示器自動關閉。
- • 當顯示器處在省電模式或當顯示器 的電源按鈕關閉時,與 USB 介面 (上行埠和下行埠)相連的設備也 在運行。因此,即使在省電模式中, 顯示器功耗也會因所連設備而異。

參考

- 讓顯示器解除省電模式時,請如下 操作
- 操作滑鼠或鍵盤
- 按遙控器上 へい 以外的按鈕

## **3-5** 透過 **EcoView Index** 顯示省電等級

此功能可用綠色指示燈顯示省電等級。

指示燈等級表向右點亮時,說明省電率升高。

(1) 按遙控器上的 ◎ 現 EcoView Index 選單。.

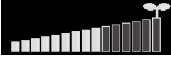

## **3-6** 自動關閉顯示器電源

此功能可以讓您設定自動關閉顯示器的時間。

- 可調整的範圍:關閉 , 30, 60, 90, 120, 150, 180 分 (1) 按遙控器上的 。
	- 每次按 $\overbrace{C}^{\text{max}}$ ,設定的時間會改變。

## ■ 取消關閉計時器

 $(1)$  按 $\overline{\overset{\textup{\tiny{def}}}{\bigcap}}$  , 直到出現"關閉"。

## **■** 查看剩餘時間

 $(1)$ 當設定關閉計時器時按 $\stackrel{\pi}{\sim}$ 出現關閉電源的時間。

## ■ 延長關閉計時器的時間

 $(1)$ 當顯示剩餘時間時按 $\overline{C}$ 。 <sub>每次按 (</sub>一),時間會延長<br>每次按 (一),時間會延長

## **3-7 HDMI** 輸入格式設定 [ 輸入格式 ]

- 當透過 HDMI 連接器輸入 PC 訊號時設定此項。 可調整的範圍: 50 Hz, 60 Hz, PC
- (1) 在設定選單中選擇 [ 螢幕設定 ] , 然後按  $\left(\begin{smallmatrix} \text{FMTB} \end{smallmatrix}\right)$  。
- (2) 在 [ 螢幕設定 ] 選單中選擇 [ 進階設定 ],然後按 。
- (3) 在 [進階設定] 選單中選擇 [輸入格式],然後按 (avran)。 現 [ 輸入格式 ] 設定選單。
- (4) 用 ◀ 或 ▶ 選擇 "PC", 然後按 (EMTER) 。 設定完成。

參考

• 當打開顯示器或退出設定選單時, EcoView Index 也會出現。您可 以透過在 [Power Manager] 選單 - [EcoView Index] 中顯示 EcoView Index 來改變啟動和關閉設定。當 設定為"關閉"時,只有透過按 EcoView Index 遙控器上的 選單才會出現。

參考

- •顯示器關閉之前,螢幕上出現"電 源即將關閉。"一分鐘之後關閉。
- • 關閉電源也會取消關閉計時器。
- • 剩餘時間以分鐘顯示(而非秒鐘)。

## 注意

•[輸入格式]僅對 HDMI 輸入有效。

- • 啟動 PC 前設定此項。如果在啟動
- PC 後改變設定,請重新啟動 PC。

# **3-8 HDMI** 聲音輸入連接器設定 [ 聲音輸入插孔 ]

- 當聲音訊號從 HDMI 連接器以外的連接器輸入時設定此項。 可調整的範圍: HDMI, 類比聲音 , PC2 聲音
- (1) 在設定選單中選擇 [ 螢幕設定 ] ,然後按<sup>(</sup>『『『『
- (2) 在 [ 螢幕設定 ] 選單中選擇 [ 進階設定 ] , 然後按 (ENTER) 。
- (3) 在 [進階設定] 選單中選擇 [聲音輸入插孔],然後按 ( ണ) 。 出現 [ 聲音輸入插孔 ] 設定選單。
- (4) 用 ◀ 或 ▶ 選擇輸入聲音訊號的目標連接器,然後按 ( 。 設定完成。

## **3-9** 鎖定按鈕

此功能可以讓您鎖定顯示器上的按鈕,防止改變已調整或設定的狀態。

- (1) 按遙控器上的 7 (或者顯示器上的 □ ) 關閉顯示器。
- (2) 按住顯示器上的  $\bigcup_{\mathsf{SELECT}}$  約 5 秒鐘。 顯示器打開。

每次執行以上操作,會依次改變為鎖定和解鎖設定。

## **3-10** 顯示顯示器的資料 [ 資料 ]

顯示型號名稱、輸入訊號、解析度等資料。

(1) 在設定選單中選擇 [ 資料 ] , 然後按 (ENTER) 。 出現 [ 資料 ] 選單。

## **3-11** 設定電源指示器的開 / 關 [ 電源指示器 ]

此功能可讓您設定在顯示器打開的情況下電源指示燈(藍)的開 / 關。

- (1) 在設定選單中選擇 [ 螢幕設定 ] , 然後按 (ENTER) 。
- (2) 在 [ 螢幕設定 ] 選單中選擇 [ 電源指示器 ] , 然後按 (BMER) 。 出現 [ 電源指示器 ] 設定選單。
- (3) 用 ◀ 或 ▶ 選擇"開啟"或"關閉", 然後按  $\left(\begin{smallmatrix} \text{ENTR} \end{smallmatrix}\right)$ 。 設定完成。

注意 • [ 聲音輸入插孔 ] 僅對 HDMI 輸 入有效。 參考 ————————————————————<br>• 下列操作在按鈕鎖定時也可以進 行: - 用電源按鈕打開或關閉顯示器 - 鎖定按鈕或解除鎖定 - 顯示或隱藏 EIZO logo(參考第 41 頁)

參考

• 由於工廠生產檢測,當您購買顯示 器時,使用時間並不一定為"0"。

## **3-12** 設定語言 [ 語言 ]

此功能可讓您選擇用於設定選單或顯示信息的語言。

## 可選擇的語言

English/ 德語 / 法語 / 西班牙語 / 意大利語 / 瑞典語 / 日文 / 簡體中 文 / 繁體中文

- (1) 在設定選單中選擇 [ 螢幕設定 ] , 然後按 (ΕΜΤΕΡ) 。
- (2) 在 [ 螢幕設定 ] 選單中選擇 [語言 ], 然後按 (EMTER)。 出現 [ 語言 ] 設定選單。
- (3) 用 ◀ 或 ▶ 選擇語言, 然後按 (EMTER) 。 設定完成。

## **3-13** 設定 **EIZO Logo** 顯示開啟 / 關閉

打開顯示器電源時、顯示螢幕上出現 EIZO Logo。此功能可讓您顯示或 者不顯示 EIZO Logo。

- $(1)$  按遙控器上的 $\overline{()}$  (或者顯示器上的  $\Box$ ) 關閉顯示器。
- (2) 按住顯示器上的 □ 約 3 秒鐘。 顯示器打開。

每次執行以上操作,會依次改變為開啟和關閉設定。

## **3-14** 將顯示選單的設定復原為預設值 [ 恢複 ]

此功能可以讓您將當前顯示選單的設定值復原為預設設定

- (1) 選擇各選單的 [ 恢複 ] 並按 (ENTER) 。
- (2) 用 ◀ 或 ▶ 選擇"是",然後按 ( <br <br <br <>> 這個選單中的設定或調整值復原為預設設定。

注意

• 恢複後無法取消操作。

• 無法同時恢複所有選單的設定。

# 第 **4** 章 故障排除

如果故障無法排除,請連絡EIZO經銷商。

- •無畫面問題 → 請參考 No. 1 中的 (PC 輸入訊號 / HDMI (PC 訊號 ) 輸入訊號 ) 請參考 No. 1 中的 (VIDEO 輸入訊號 / HDMI ( 視訊訊號 ) 輸入訊號 )
- 影像問題 → 請參考 No. 1 6 中的 ( 一般 )
	- 請參考 No. 2 6 中的 (PC 輸入訊號 / HDMI (PC 訊號 ) 輸入訊號 )
	- 請參考 No. 2 7 中的 (VIDEO 輸入訊號 / HDMI ( 視訊訊號 ) 輸入訊號 )

................

- 其他問題 → 請參考 No. 7 13 中的 ( 一般 )
	- 請參考 No. 7 中的 (PC 輸入訊號 / HDMI (PC 訊號 ) 輸入訊號 )

請參考 No. 8 中的 (VIDEO 輸入訊號 / HDMI ( 視訊訊號 ) 輸入訊號 )

- USB 問題 → 請參考 No. 8 中的 (PC 輸入訊號 / HDMI (PC 訊號 ) 輸入訊號 )
- HDMI CEC 功能問題 → 請參考 No. 9 中的 (VIDEO 輸入訊號 / HDMI ( 視訊訊號 ) 輸入訊號 )

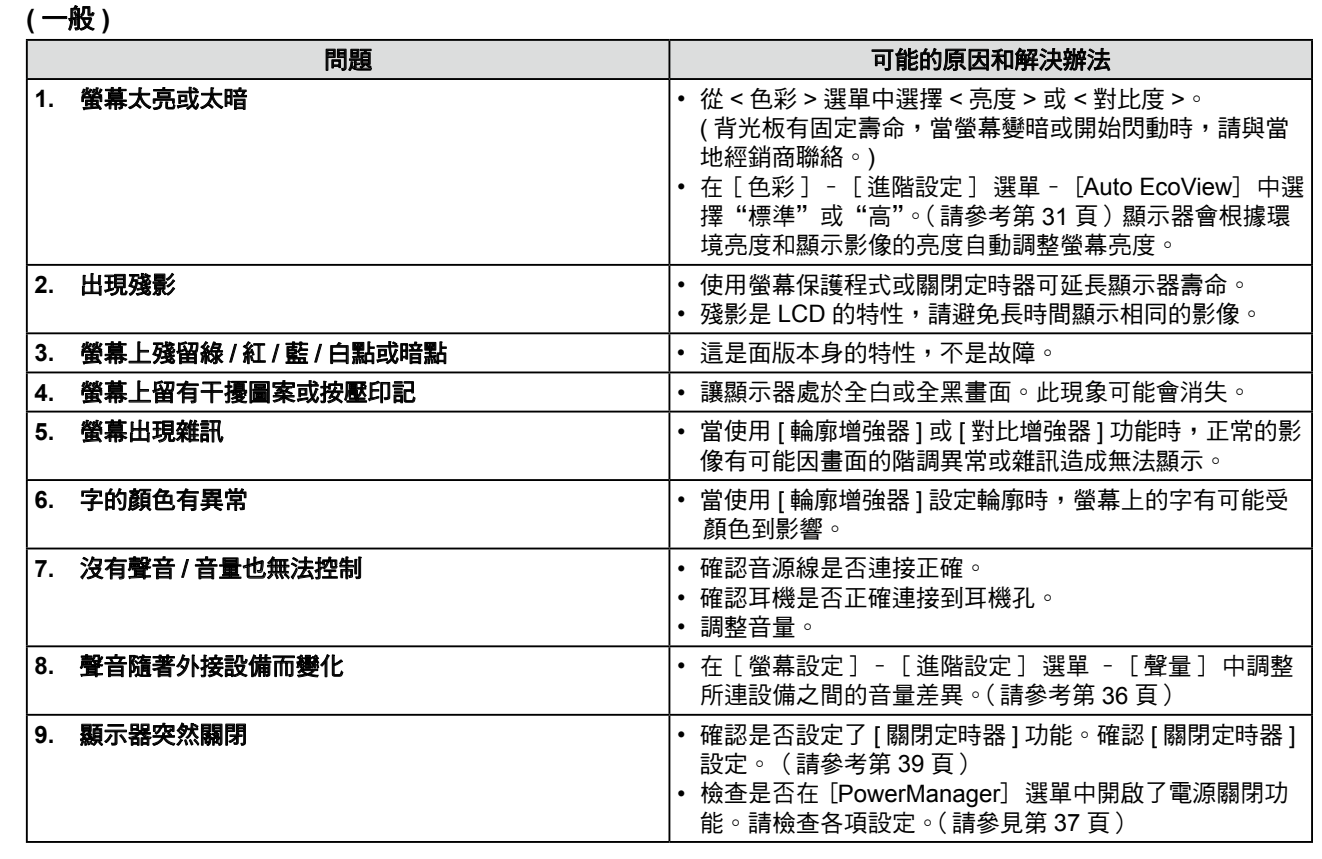

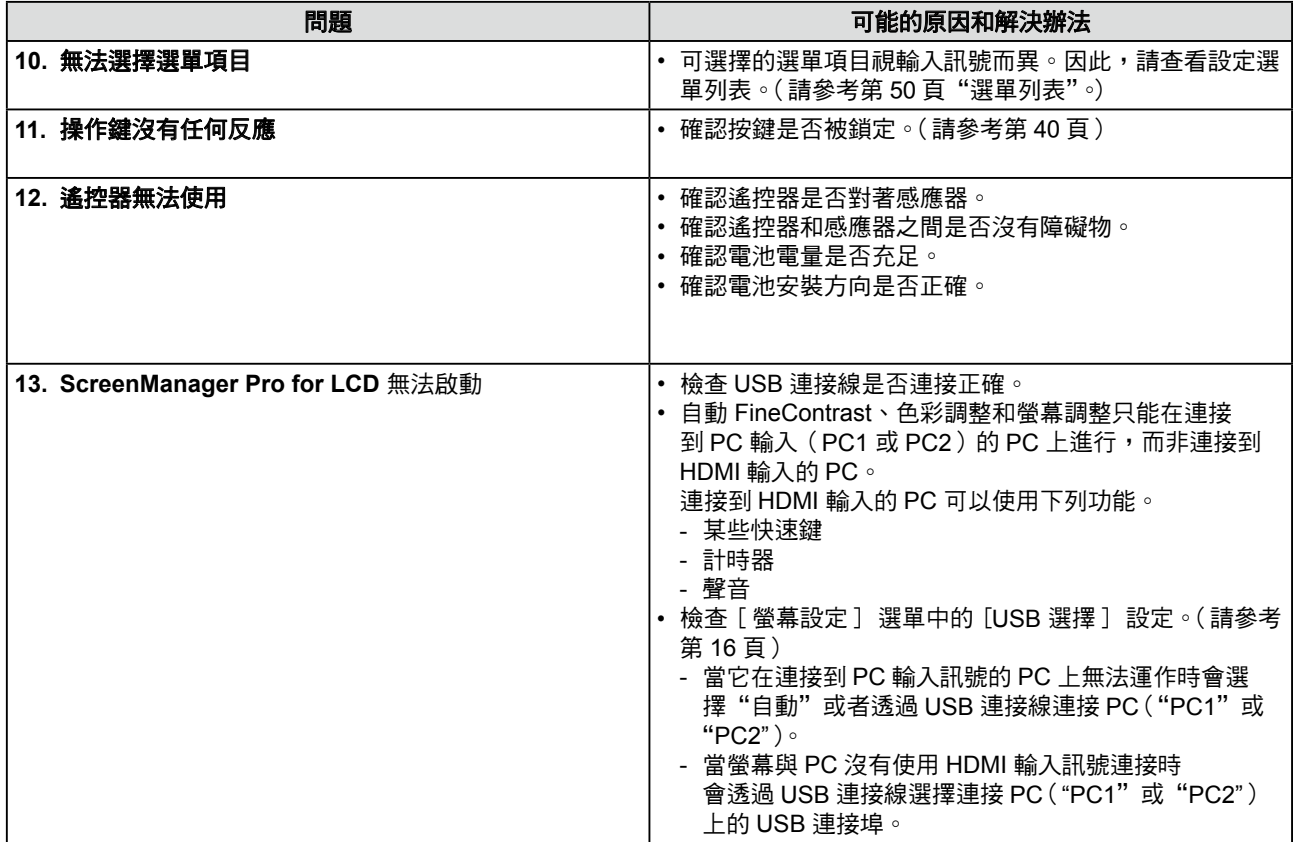

## **(PC** 輸入訊號 **/ HDMI (PC** 訊號 **)** 輸入訊號 **)**

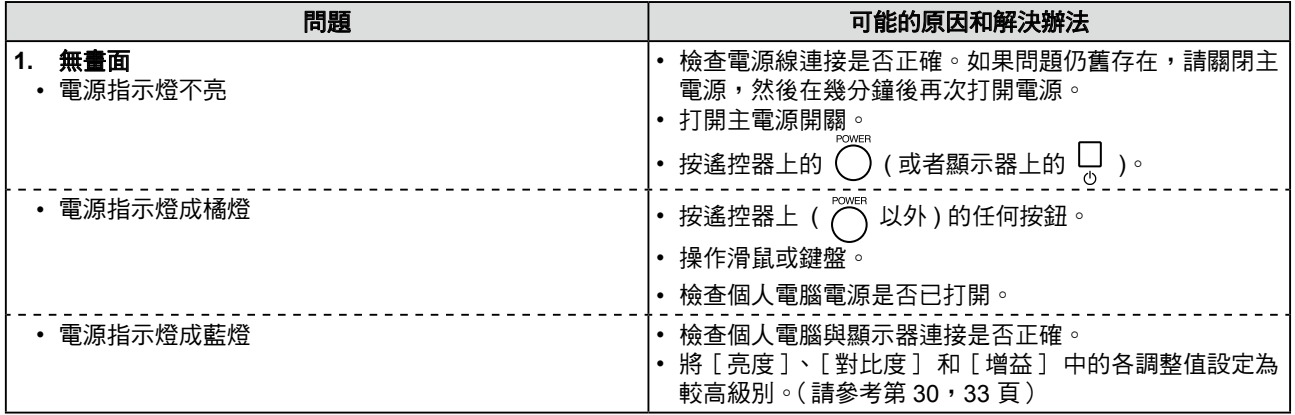

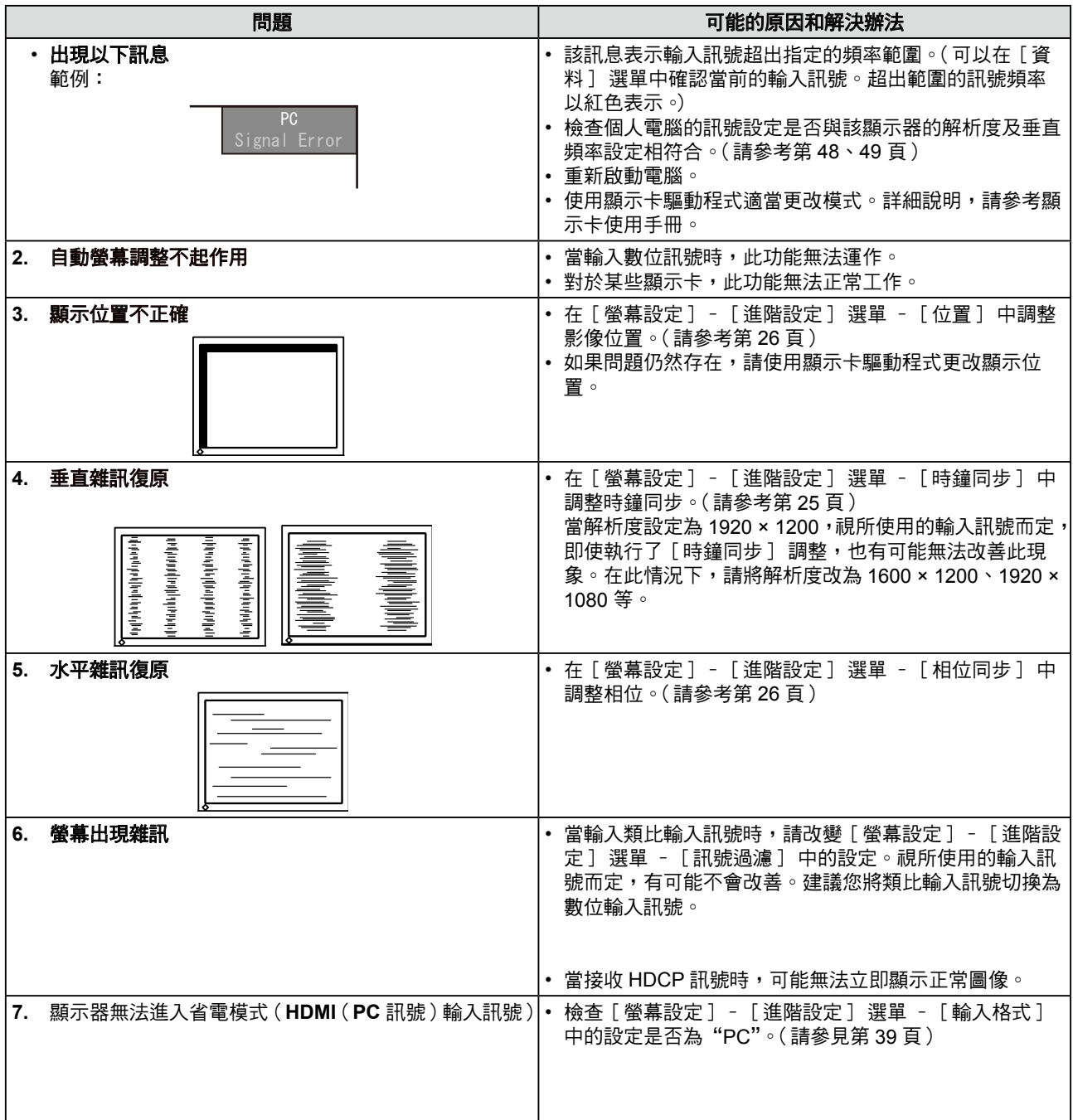

 $\mathbb{R}^2$ 

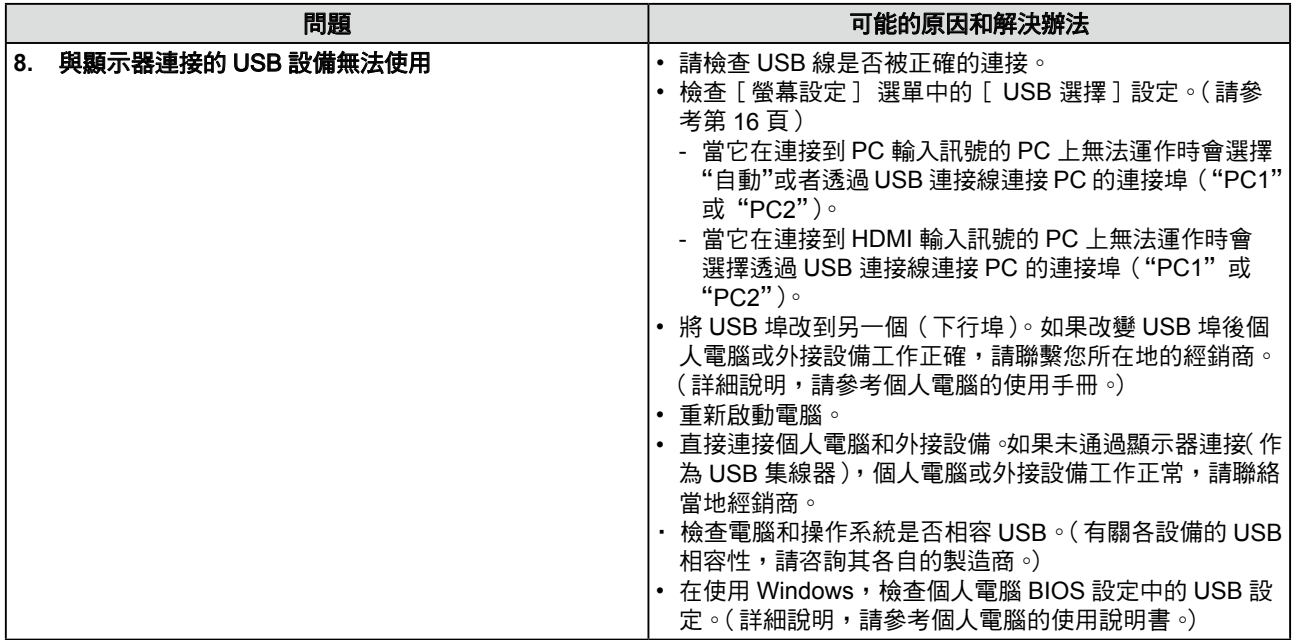

## **(VIDEO** 輸入訊號 **/ HDMI (Video** 訊號 **)** 輸入訊號 **)**

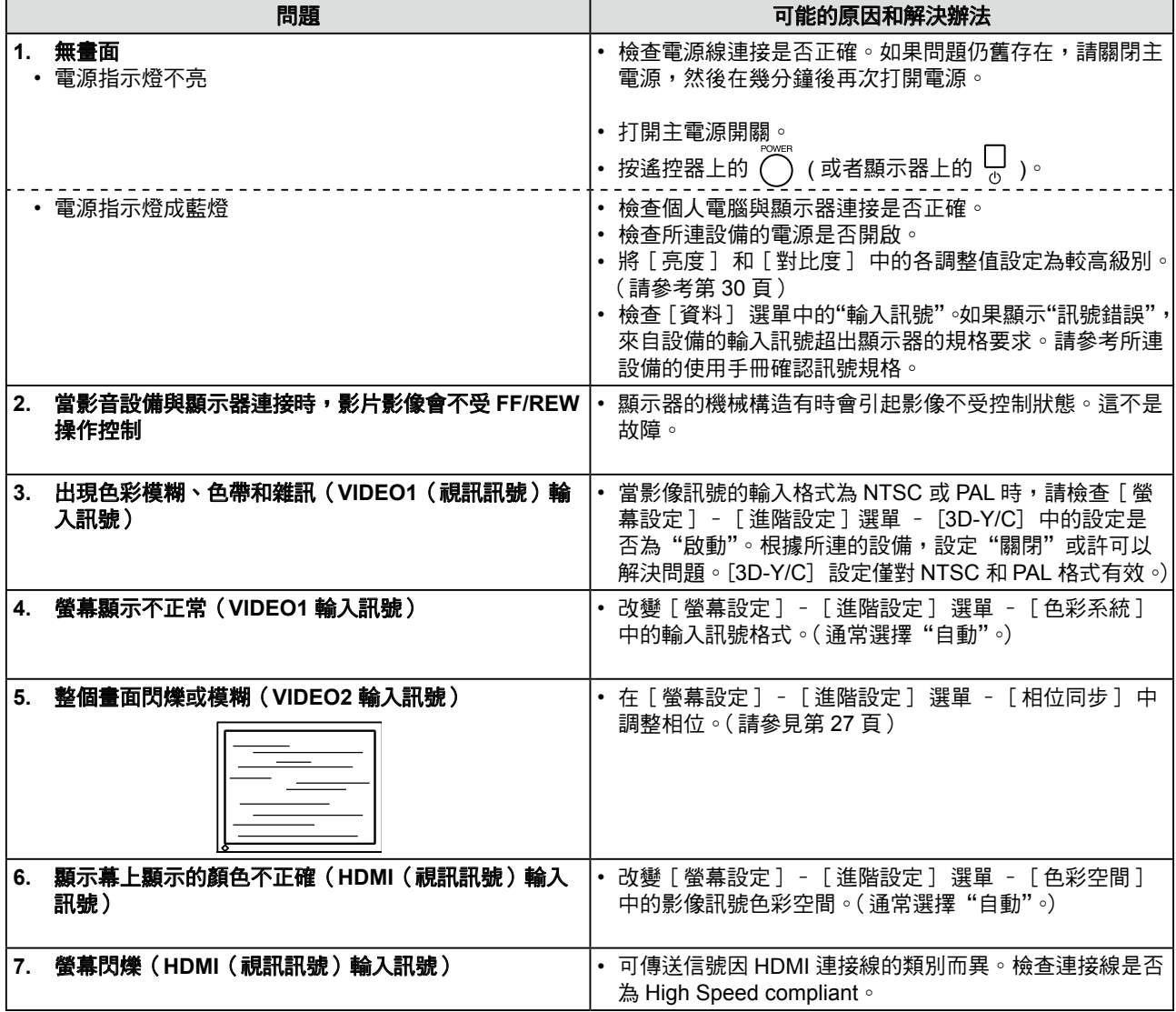

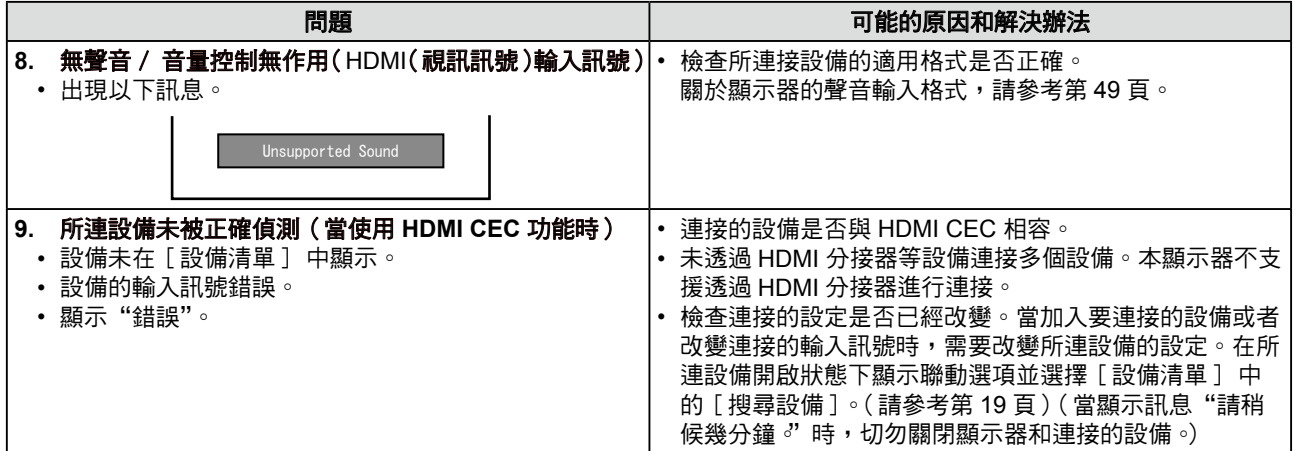

## **●** 訊息列表

螢幕上會出現的訊息說明如下

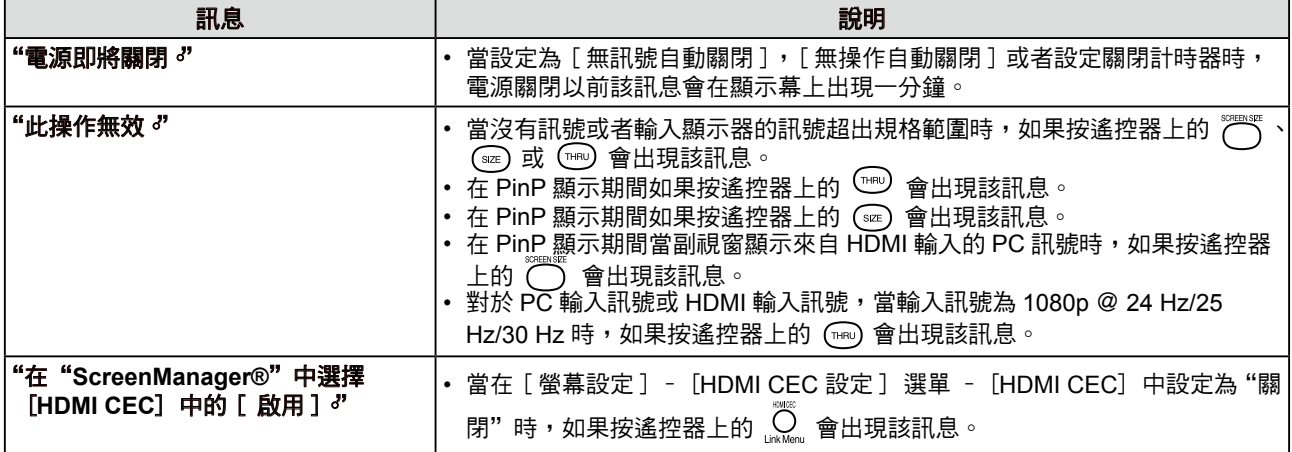

# 第 **5** 章 參考

## **5-1** 安裝旋臂

可將支架拆除,在顯示器上安裝旋臂 ( 或其他支架 )。可使用 EIZO 的旋 臂或支架的選購品。

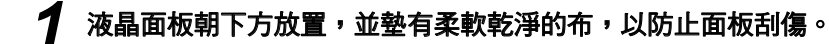

## *2* 拆下支架。(準備螺絲起子)

用螺絲起子拆下固定顯示器和底座的 4 個螺絲。

## *3* 將顯示器安裝到旋臂或底座上。

請使用使用手冊中指定的螺絲將顯示器固定在旋臂或底座上。

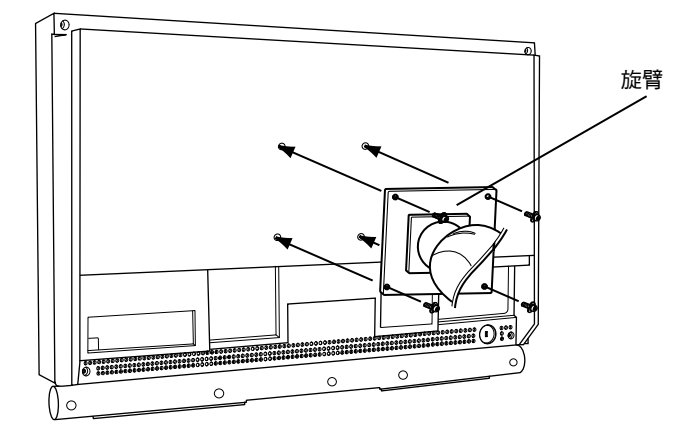

#### 注意

• 安裝旋臂或底座時,請按照各自的 使用手冊進行操作。

- • 使用其它廠商的旋臂或底座時請事 先確認選擇符合 VESA 標準。
	- 螺絲孔之間的孔距:100 mm × 100 mm。
- 金屬板厚度: 2.6 mm。
- 其強度足以承受顯示器和附件 (如電線)的重量(不包括支架底 座)。

請使用本顯示器附屬的 M4 × 12 螺絲。

- 安裝旋臂或底座必須符合以下顯示 器傾斜角度。
- 向上 45 度,向下 45 度 。
- • 安裝旋臂後請連接電源線。

# **5-2** 規格表

 $\mathbb{R}^2$ 

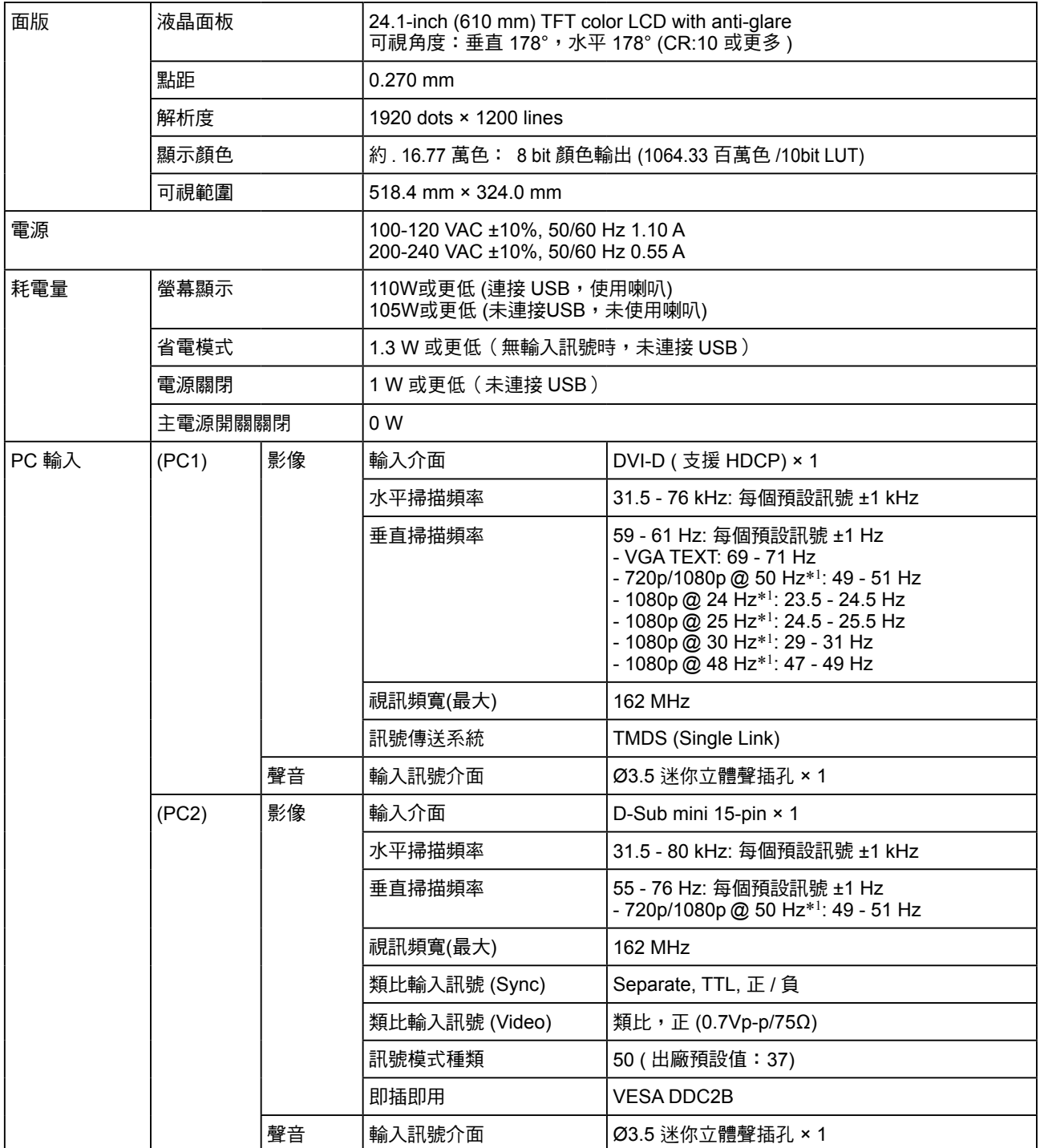

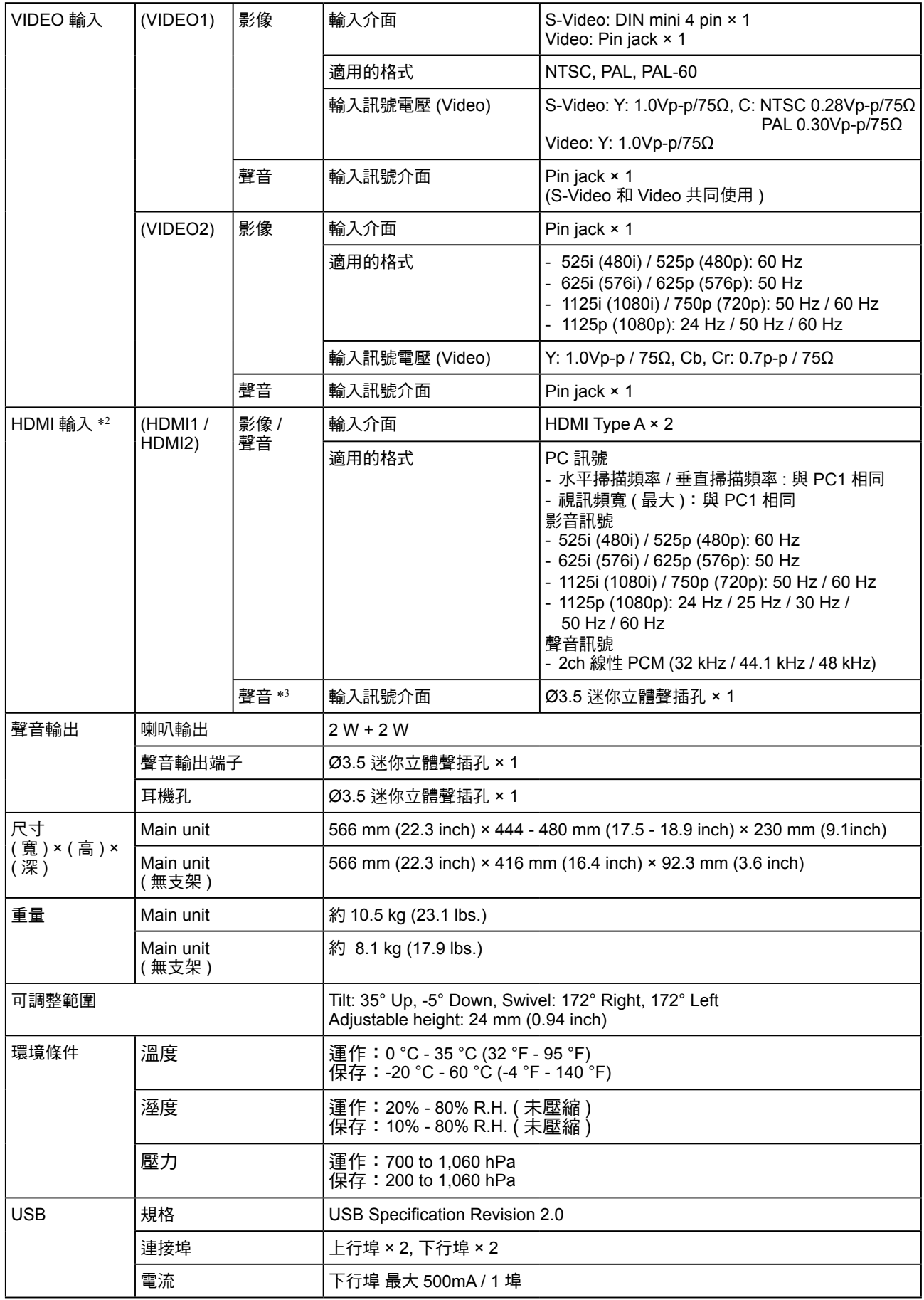

 $^{\ast1}$  針對 Microsoft Xbox360 等某些 AV 設備。

\*2 此顯示器不適用於 xvYCC 標準色彩空間。

\*3 當聲音訊號從非 HDMI 連接器輸入時使用。

## 選單列表

 $\Box$ 

 $\overline{\phantom{a}}$ 

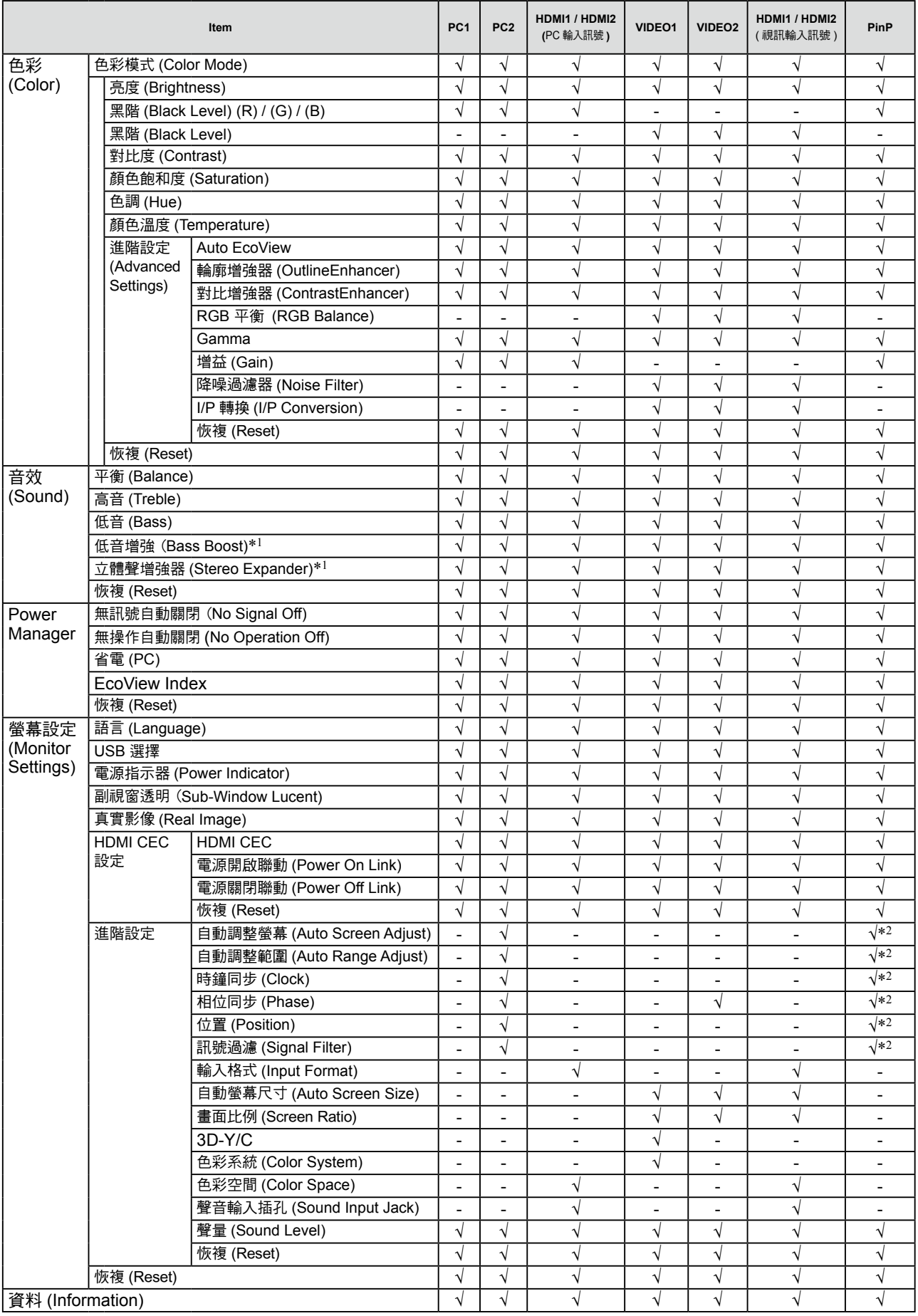

 $\mathbb{I}_{\mathbb{Z}}$ 

 $\frac{1}{\sqrt{2}}$ 

**────────────**<br>\*<sup>1</sup> 當連接耳機時無法選擇。

\*2 當 PinP 顯示中主視窗使用 PC 2 時

 $\frac{1}{\sqrt{2}}$ 

外型尺寸

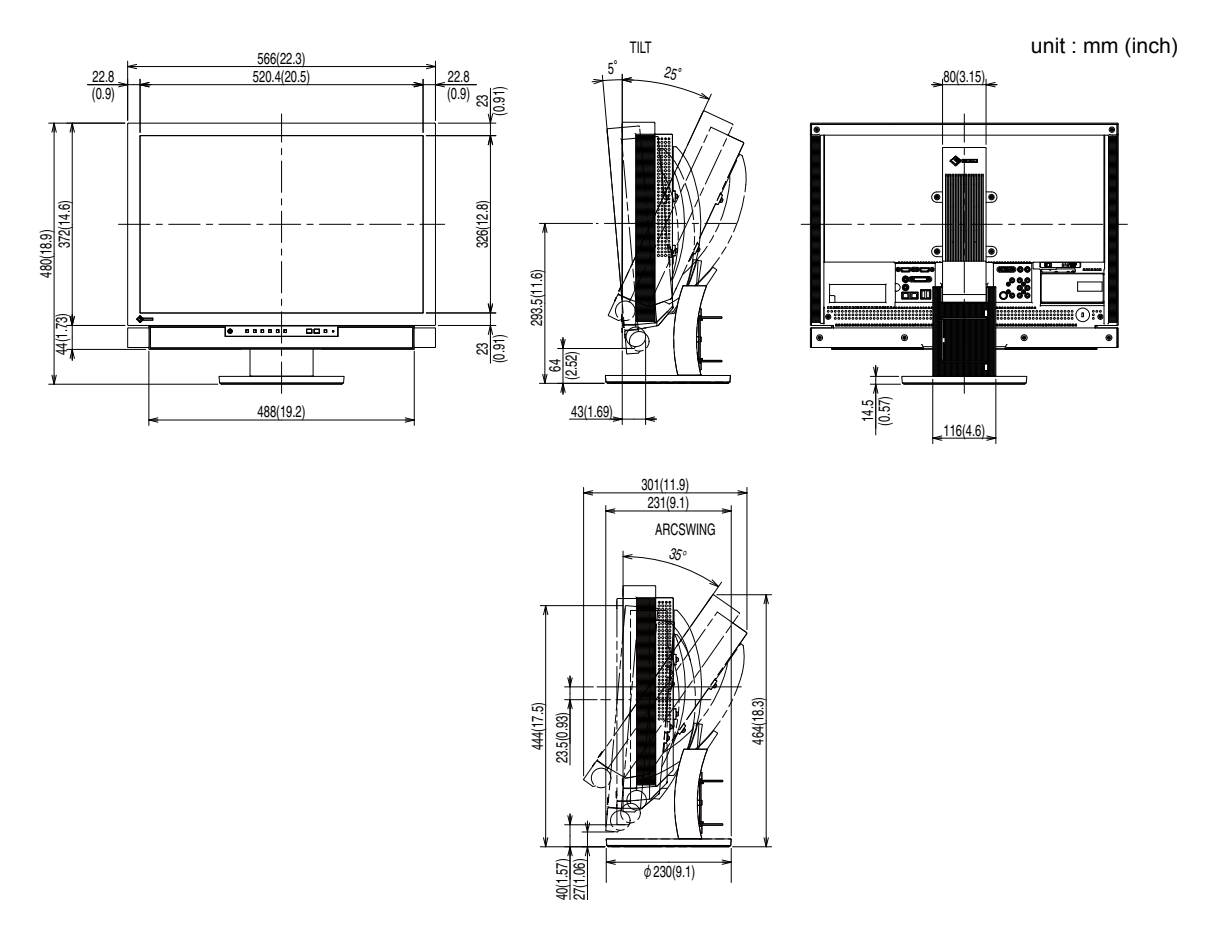

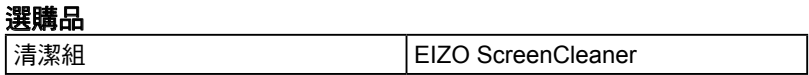

有關配件的最新消息,請參考我們的網站。 **http://www.eizo.com.tw**

## **5-3** 詞彙表

**Clock**

在類比訊號顯示器上,類比訊號是經由使用的顯示系統的視訊頻率來轉換成一樣的數位訊號的,如果 Clock 沒有設定好,螢幕上會有一些直線條的失真。

#### **Color Space**

色彩空間是一種表現色彩的方式。包含 YUV 和 RGB 等。YUV 是使用亮度 (Y)、紅色色差 (U) 和藍色色差 (V) 來表示顏色。RGB 是使用紅色 (R)、綠色 (G)、綠色 (B) 來表現顏色層次。

#### **Color System**

這是一種影音訊號格式。本顯示器與 NTSC、PAL 和 PAL-60 相容。

#### **ContrastEnhancer**

ContrastEnhancer 功能是透過 Gamma 值的調整以及根據影像的情況來控制背光板亮度和增減 的階調來增加影像的對比度。

#### **DVI (Digital Visual Interface)**

DVI 是一種數位顯示器的介面,它的傳送方式"TMDS"從 PC 直接無失真的傳送訊號,DVI有兩種接頭, 一種是只給數位輸入訊號用的DVI-D接頭,另一種是可以給數位以及類比輸入訊號用的 DVI-I接頭。

#### **DVI DMPM (DVI Digital Monitor Power Management)**

數位介面的電力管理系統,"Monitor ON" 狀態 ( 一般使用模式 ) 和"Active Off"狀態 ( 省電模式 ) 對 DVI-DMPM 來說是不可缺少的電力模式。

#### **Gain**

各別調整紅、藍、綠亮度。所有顏色顯示於螢幕都是由三原色 ( 紅、綠、藍 ) 組合而成,調整三原色的亮度 可改變全畫面色調。

#### **Gamma**

一般而言,顯示器的亮度變化是"非直線"而這是Gamma的特性,當Gamma值愈低時則畫面愈白,當 Gamma值愈高時則對比愈高。

#### **HDCP (High-bandwidth Digital Contents Protection)**

數位訊號的編碼系統的發展主要是在保護避免被複製的影音、音樂等等。這幫助了在數位訊號傳送下不論 是在輸入或輸出端都透過安全的編碼系統來傳送訊號。如果在輸出或輸入端兩邊的設備不支援 HDCP 的話, 則無法顯示任何畫面。

### **HDMI (High-Definition Multimedia Interface)**

HDMI 是一個消費性電子設備或 AV 設備所制定的數位訊號標準。這個標準是在 PC 與顯示器連接規格的其 中之一,也是依照 DVI 訊號標準所發布的。只需要透過一條線就能輸出或輸入影像、聲音和控制訊號。只有 本產品的輸入訊號符合此標準。

#### **HDMI CEC (Consumer Electronics Control)**

CEC 是由 HDMI 定義的設備間控制的相關標準。當用 HDMI 連接線連接與 CEC 相容的設備時,設備間的聯 動操作會被啟動。

## **I/P (Interlace Progressive) Conversion**

此功能夠將來自交錯掃瞄 (Interlace) 的訊號轉變為非交錯掃瞄 (Progressive)。 對於 DVD 等設備的數位訊號而言,可以擁有更好的畫質,減少模糊等。

### **OutlineEnhancer**

OutlineEnhancer 功能是在由像素組成的圖片之間加強圖片輪廓上顏色的差異。這可以改變圖片的質地和 感覺。另外利用此功能透過階調的變化平滑地複製圖像的輪廓。

## **Phase**

Phase 調整為將類比信號轉變成數位信號,在調整 Clock 後再調整 Phase 後將可產生清楚畫面。

#### **Range Adjustment**

範圍調整控制輸出訊號範圍的水準以顯示這全顏色層次。

### **Resolution**

液晶面板是由固定的像數構成並使它發光而產生畫面,面板為水平 1920 個像素、垂直 1200 個像素,所以 解析度 1920 x 1200,可以顯示全畫面 (1:1)。

#### **Temperature**

色溫是用來量度光或光源顏色的一種量度單位,單位用 K (Kelvin) 表示。在高色溫時會顯示較藍,當低色溫 時顯示較紅,電腦顯示器一般而言設定較高的色溫。 5000K: 輕微偏紅色調。 6500K: 偏暖色調,較接近普通白紙或日光的色調。 9300K: 輕微偏藍色調。

## **TMDS (Transition Minimized Differential Signaling)**

數位介面的訊號傳遞方法。

## **VESA DPMS (Video Electronics Standards Association - Display Power Management Signaling)** VESA是為了實現電腦用顯示器的省電標準化電腦(顯示卡)的訊號,DPMS是電腦與顯示器之間有關於訊號 狀態的定義。

# **5-4** 預設訊號表

以下為原廠預設值 ( 針對類比訊號 )。

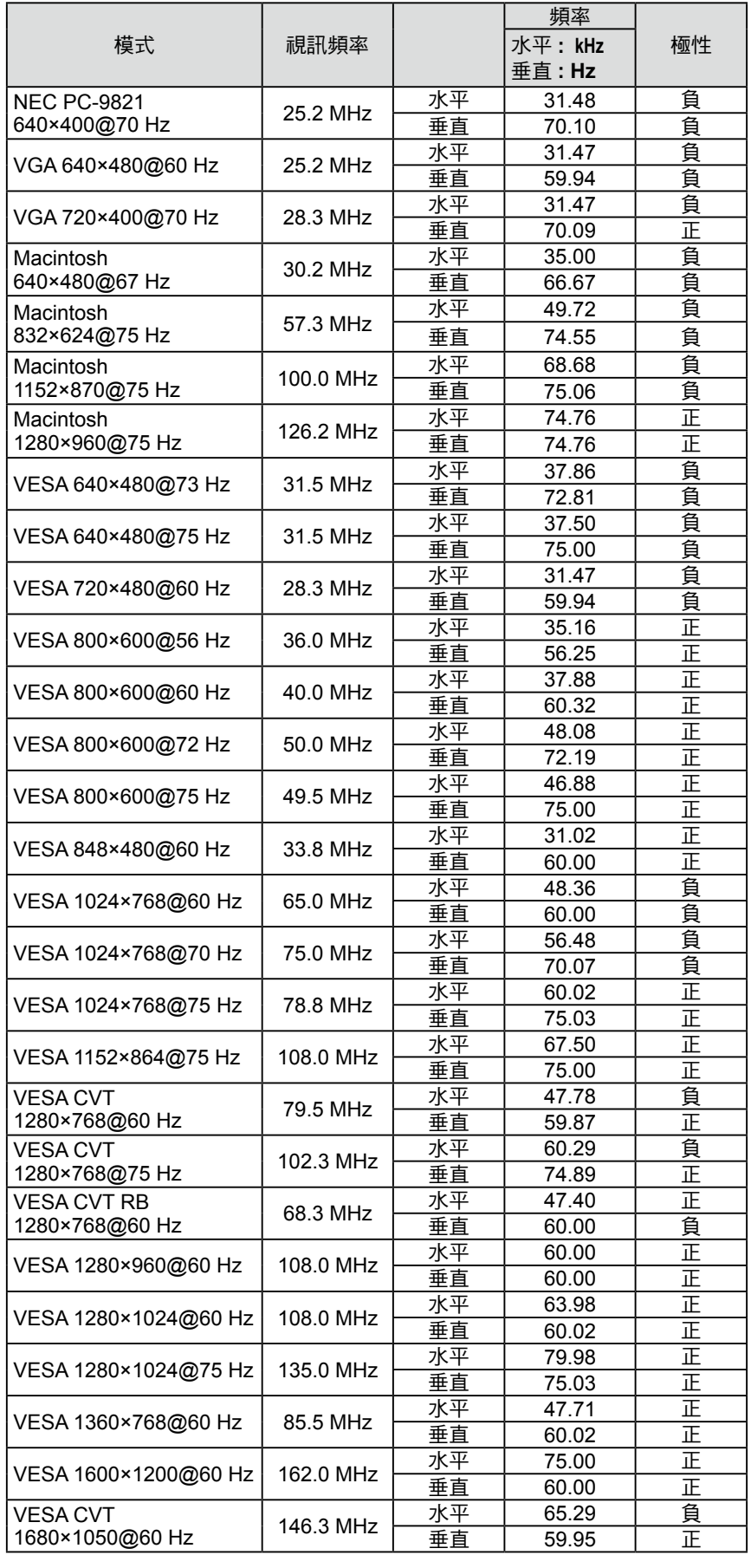

## 注意

- 視所連接的 PC 而定,螢幕位置可 能會稍有偏移,可能需要使用調整 選單來進行螢幕調整。
- 如果輸入的訊號不在表格內,請使 用調整選單來調整螢幕。但是,即 使調整後,仍有可能不正確。
- •當使用交錯的訊號時,即使使用調 整選單調整螢幕後,也無法正確顯 示畫面。

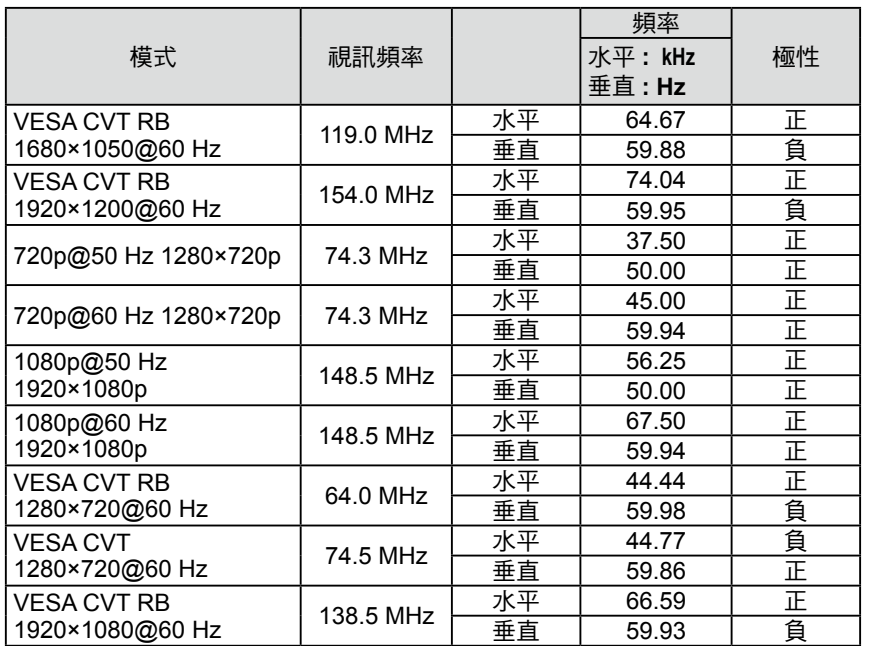

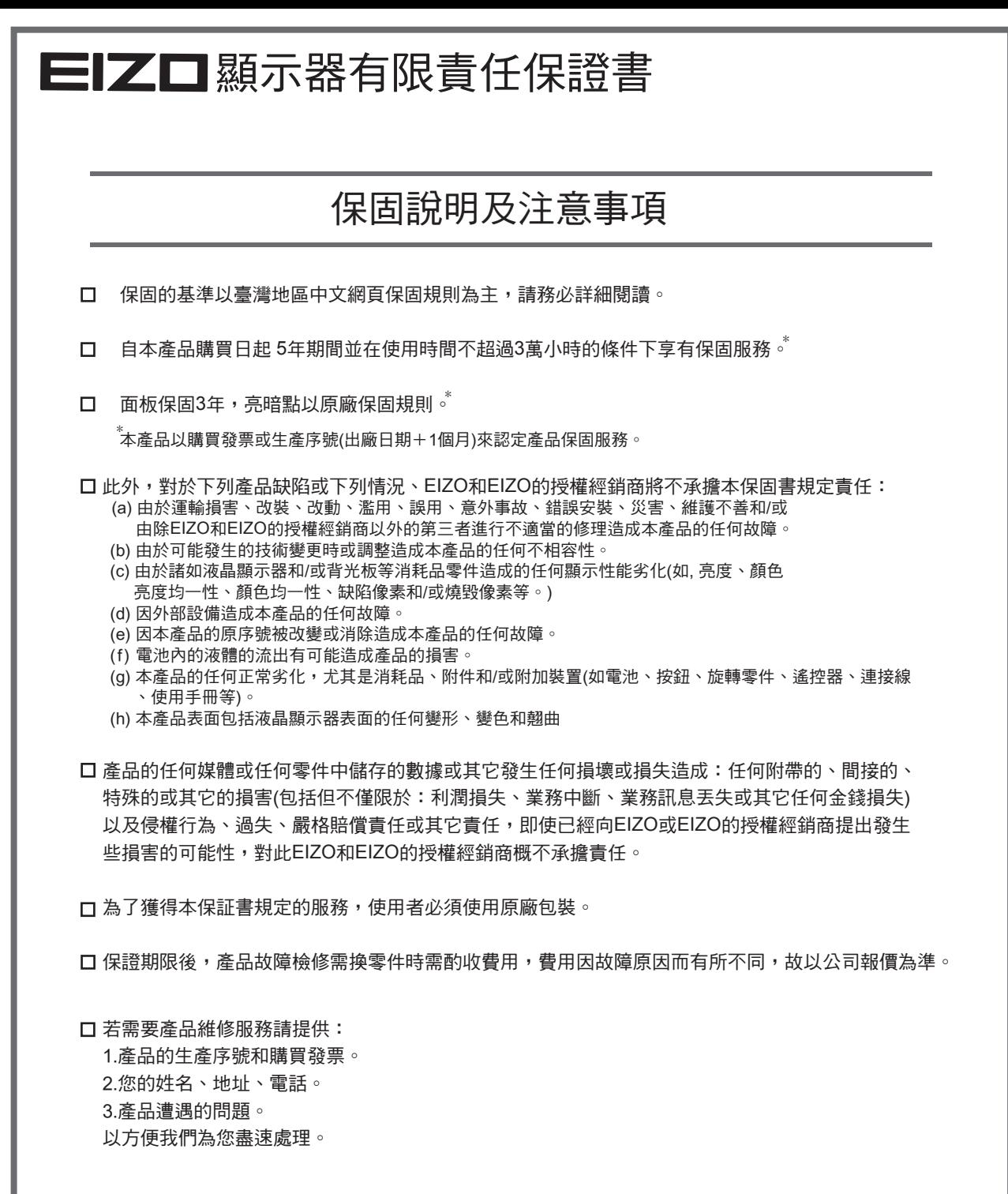

本有限責任保證書只限台灣地區使用。

ł

台灣區總進口代理商 雄浪國際股份有限公司(GrandWave International Corporation) 台北市民權東路三段37號5樓 電話(02)2501-5885 傳真(02)2501-5811 E-Mail:webmaster@eizo.com.tw

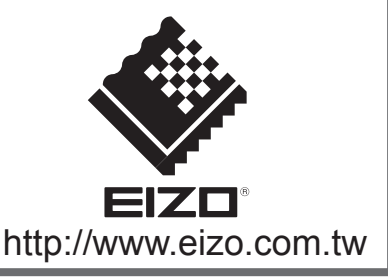

U.M-FX2431-TR 4M000204A1